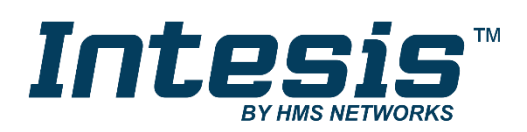

# Gateway for integration of Daikin air conditioners into KNX TP-1 (EIB) control systems

Compatible with VRV and Sky line air conditioners commercialized by Daikin Application's Program Version: 1.5

## **USER MANUAL**

Issue date: 07/2020 r8.3 ENGLISH

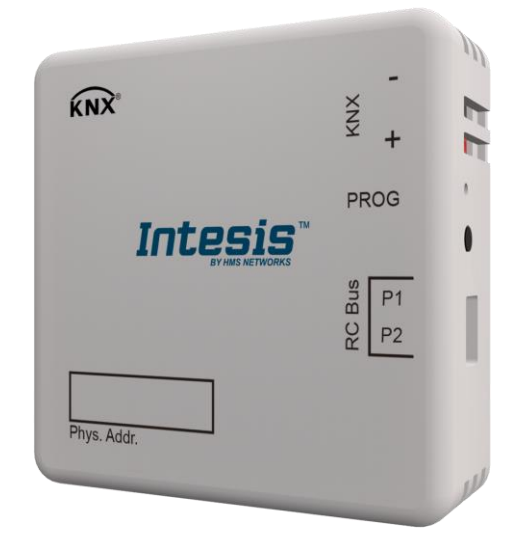

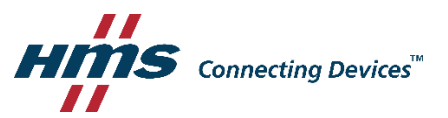

# **Important User Information**

### **Disclaimer**

The information in this document is for informational purposes only. Please inform HMS Industrial Networks of any inaccuracies or omissions found in this document. HMS Industrial Networks disclaims any responsibility or liability for any errors that may appear in this document.

HMS Industrial Networks reserves the right to modify its products in line with its policy of continuous product development. The information in this document shall therefore not be construed as a commitment on the part of HMS Industrial Networks and is subject to change without notice. HMS Industrial Networks makes no commitment to update or keep current the information in this document.

The data, examples and illustrations found in this document are included for illustrative purposes and are only intended to help improve understanding of the functionality and handling of the product. In view of the wide range of possible applications of the product, and because of the many variables and requirements associated with any particular implementation, HMS Industrial Networks cannot assume responsibility or liability for actual use based on the data, examples or illustrations included in this document nor for any damages incurred during installation of the product. Those responsible for the use of the product must acquire sufficient knowledge in order to ensure that the product is used correctly in their specific application and that the application meets all performance and safety requirements including any applicable laws, regulations, codes and standards. Further, HMS Industrial Networks will under no circumstances assume liability or responsibility for any problems that may arise as a result from the use of undocumented features or functional side effects found outside the documented scope of the product. The effects caused by any direct or indirect use of such aspects of the product are undefined and may include e.g. compatibility issues and stability issues.

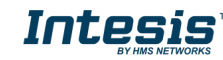

# Gateway for integration of Daikin air conditioners into KNX TP-1 (EIB) control systems.

Compatible with VRV and SKY line air conditioners commercialized by Daikin.

Application's Program Version: 1.5

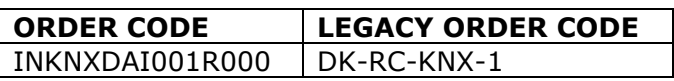

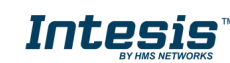

### **INDEX**

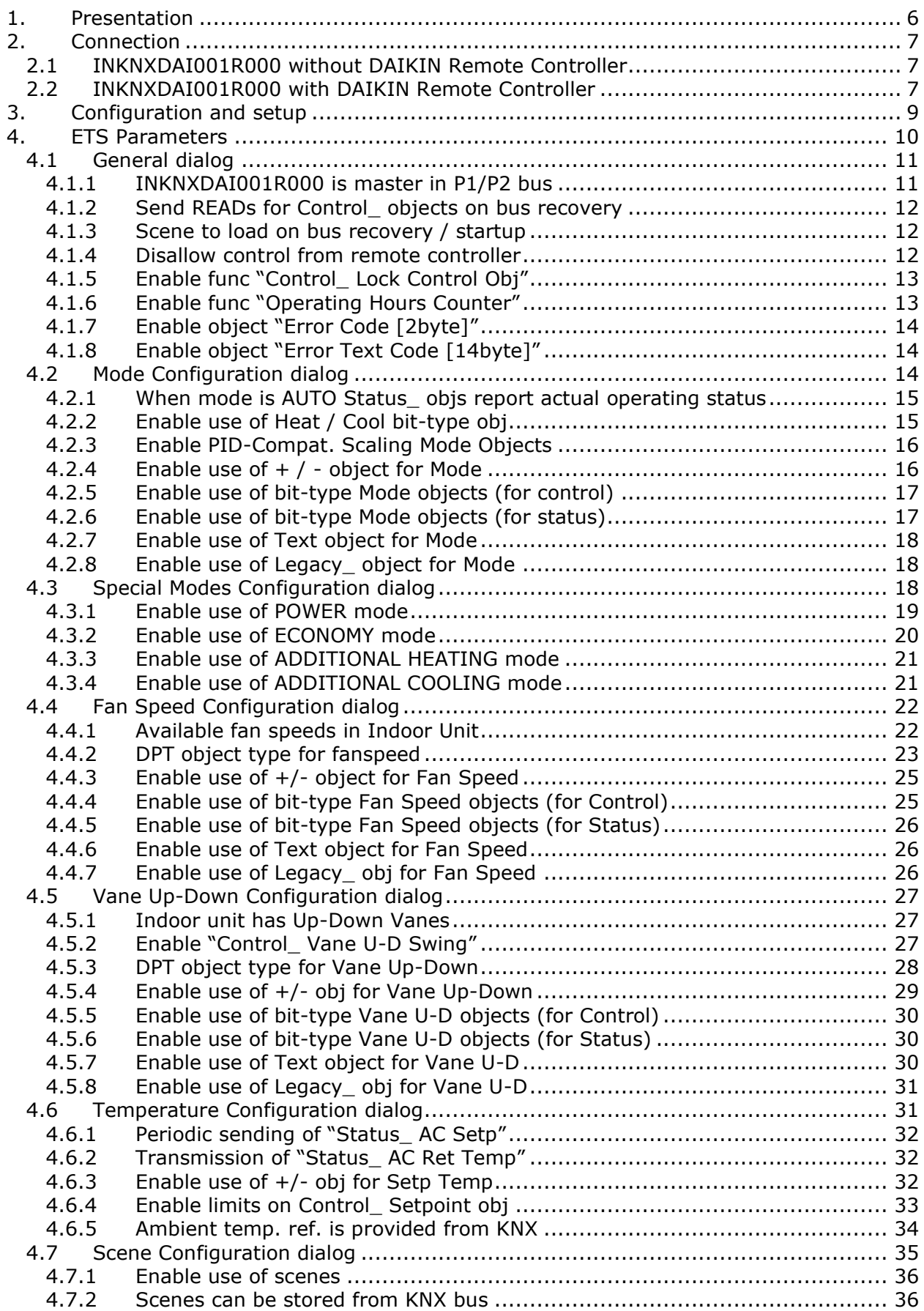

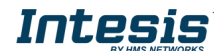

ı

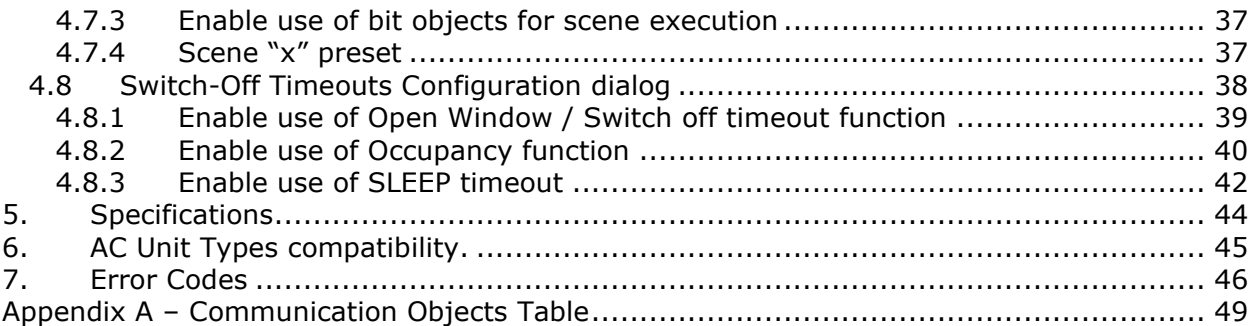

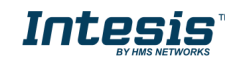

ı

# **1. Presentation**

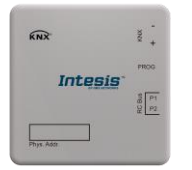

INKNXDAI001R000 allows a complete and natural integration of DAIKIN air conditioners with KNX control systems.

Compatible with all SKY Air and VRV models commercialized by DAIKIN.

Main features:

- Reduced dimensions, quick installation.
- Direct connection to P1/P2 bus, the bus that connects the AC indoor unit and the wired remote controller.
- Multiple objects for control and status (bit, byte, characters…) with KNX standard datapoint types.
- Status objects for every control available.
- Special Modes available (Power, Economy, Additional Heating and Additional Cooling).
- Timeout for Open Window and Occupancy. Sleep function also available.
- Control of the AC unit based in the ambient temperature read by the own AC unit, or in the ambient temperature read by any KNX thermostat.
- Total Control and Monitoring of the AC unit from KNX, including monitoring of AC unit's state of internal variables, running hours counter (for filter maintenance control), and error indication and error code.
- AC unit can be controlled simultaneously by the remote controller of the AC unit and by KNX.
- Up to 5 scenes can be saved and executed from KNX, fixing the desired combination of Operation Mode, Set Temperature, Fan Speed, Vane Position and Remote Controller Lock in any moment by using a simple switching.

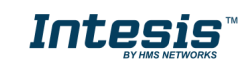

# **2. Connection**

Connection of the INKNXDAI001R000 to the AC indoor unit

### *2.1 INKNXDAI001R000 without DAIKIN Remote Controller*

The INKNXDAI001R000 can be connected directly to the P1/P2 bus of the indoor unit (no Daikin remote controller -RC from now on- also connected in the P1 P2 bus). If this is the case, INKNXDAI001R000 must be configured as master (using the ETS software), see connection diagram below.

### *2.2 INKNXDAI001R000 with DAIKIN Remote Controller*

If a Daikin remote controller (RC) is present and connected to the P1/P2 bus, there are two configuration options:

- If we want to use the RC as master, its PCB switch must be set at "M" position and the INKNXDAI001R000 must be configured as slave.
- If we want to use the RC as slave, its PCB switch must be set at "S" position and the INKNXDAI001R000 must be configured as master.

Check compatible Daikin remote controllers in the link provided in section 6.

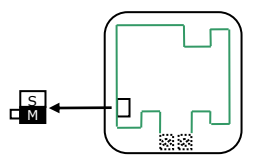

**Figure 2.1** Daikin RC PCB backside, MAIN/SUB switch

Special mention must be made with the use of Daikin's IR wireless remote controllers, in this case Daikin's IR must be slave and the INKNXDAI001R000 must be master, otherwise not all the features will be available from KNX.

Disconnect mains power from the AC unit and use a 2 wire cable with a diameter of  $0.75$ mm<sup>2</sup> to  $1.25$ mm<sup>2</sup> for the connection of INKNXDAI001R000, Daikin's remote controller and its corresponding indoor unit. Screw the suitably peeled cable ends in the corresponding P1/P2 terminals of each device, as summarized in the **Figure 2.2**.

Maximum P1/P2 bus length is 500 meter. DAIKIN RC and INKNXDAI001R000 are polarity insensitive.

### Connection of the INKNXDAI001R000 to the KNX bus:

Disconnect power of the KNX bus. Connect the INKNXDAI001R000 to the KNX TP-1 (EIB) bus using the KNX standard connector (red/grey) of the INKNXDAI001R000, respect polarity.

Reconnect power of the KNX bus, and mains power of the AC unit.

#### Connections diagrams:

### INKNXDAI001R000 without DAIKIN RC

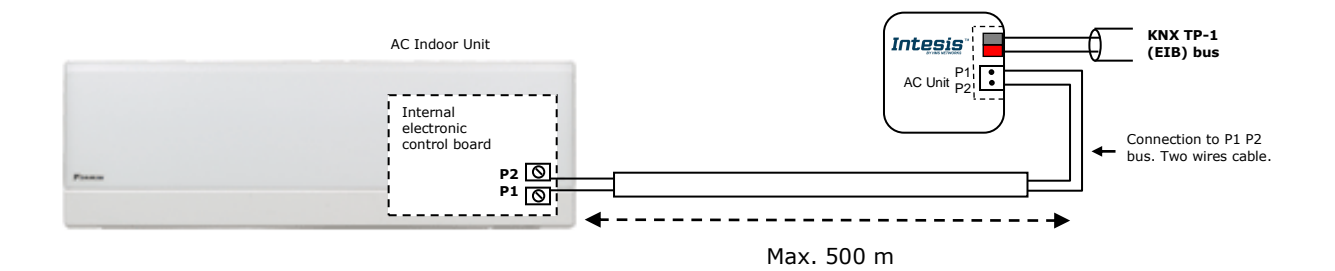

### INKNXDAI001R000 with DAIKIN RC

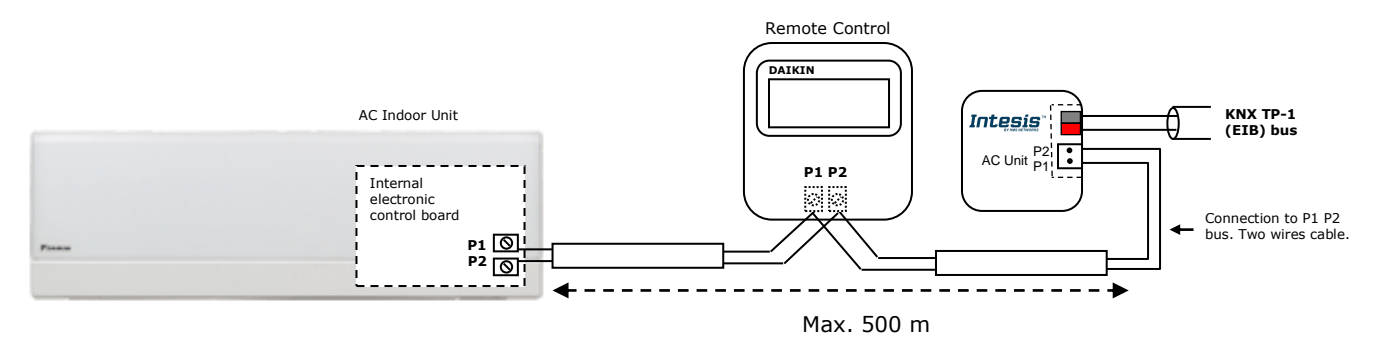

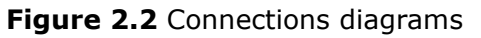

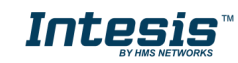

# **3. Configuration and setup**

This is a fully compatible KNX device which must be configured and setup using standard KNX tool ETS.

ETS database for this device can be downloaded from:

**<https://intesis.com/products/ac-interfaces/daikin-gateways/daikin-knx-vrv-dk-rc-knx-1>**

Please consult the README.txt file, located inside the downloaded zip file, to find instructions on how to install the database.

IMPORTANT: Do not forget to select the correct settings of AC indoor unit being connected to the INKNXDAI001R000 (Fan speed and Vane), this is in "Parameters" of the device in ETS.

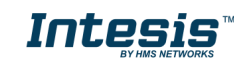

# **4. ETS Parameters**

When imported to the ETS software for the first time, the gateway shows the following default parameter configuration:

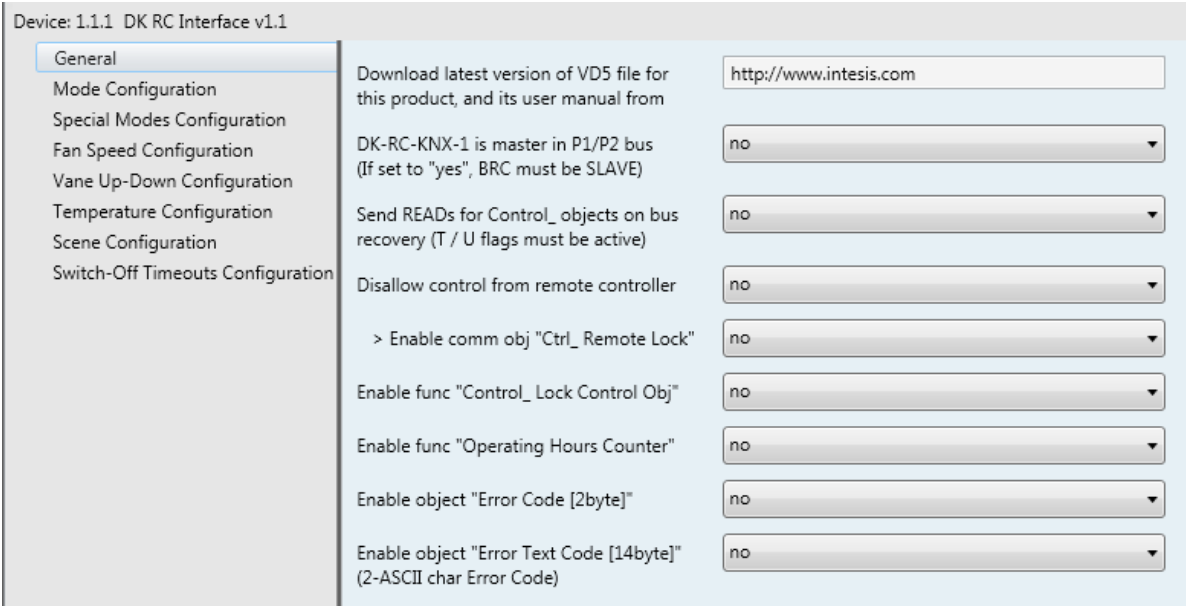

**Figure 4.1** Default parameter configuration

With this configuration it's possible to send On/Off (*Control\_ On/Off*), change the AC Mode (*Control\_ Mode*), the Fan Speed (*Control\_ Fan Speed*) and also the Setpoint Temperature (*Control\_ Setpoint Temperature*). The Status\_ objects, for the mentioned Control\_ objects, are also available to use if needed. Also objects *Status\_ AC Return Temp* and *Status\_ Error/Alarm* are shown.

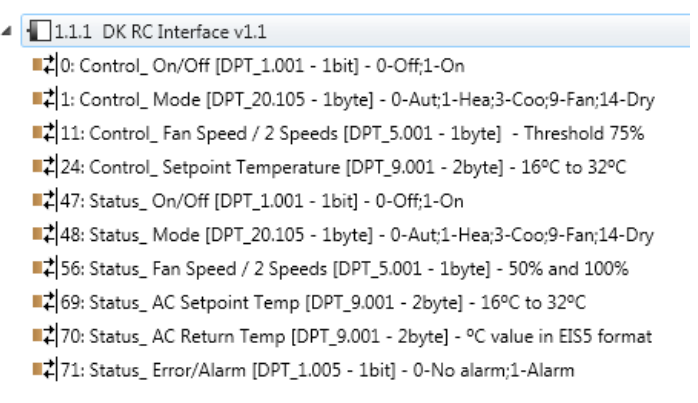

**Figure 4.2** Default communication objects

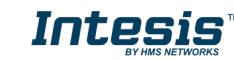

 **10 / 53**

### *4.1 General dialog*

Inside this parameter's dialog it is possible to activate or change the parameters shown in the **Figure 4.1**.

The first field shows the URL where to download the database (or pr3) and the user manual for the product.

### 4.1.1 INKNXDAI001R000 is master in P1/P2 bus

This parameter changes the gateway's behavior, being able to program it as master or slave in  $P1$  P2 bus.

- o If set to "**no**", the gateway will work as a slave and it will be necessary to have a BRC remote controller configured as a master.
- o If set to "**yes**" the gateway will be master of the bus. It is not necessary to have any BRC remote controller in this case but, if there are, they must be configured as slaves. The next parameter is also shown when selecting INKNXDAI001R000 as master in P1 P2 bus:

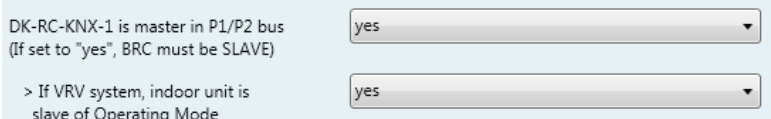

**Figure 4.3** Parameter detail

➢ If VRV system, indoor unit is slave of Operating Mode:

VRV indoor units can be configured as master or slave of Operating Mode.

If *configured as slave* = **"yes"**, the unit will take the operating mode of the master indoor unit in the system (i.e. if master unit is in Heat mode, slaves will be also in Heat mode).

If *configured as slave* = **"no",** it means is the master unit, then the unit will take the operating mode selected through the BRC or INKNXDAI001R000, and the other slave indoor units will adopt this operating mode.

*Important: Only ONE indoor unit can be configured as master of operating mode. If more than one indoor unit is configured as master, the system will not work properly*.

There are some compatible Operation Modes that slave indoor units can use while the master indoor unit is operating in another one:

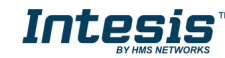

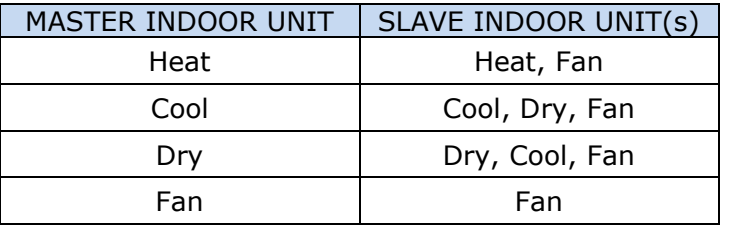

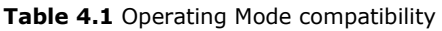

### 4.1.2 Send READs for Control\_ objects on bus recovery

When this parameter is enabled, INKNXDAI001R000 will send READ telegrams for the group addresses associated on its *Control\_* objects on bus recovery or application reset/start-up.

- o If set to **"no"** the gateway will not perform any action.
- o If set to **"yes"** all *Control\_* objects with both Transmit **(T)** and Update **(U)** flags enabled will send READs and their values will be updated with the response when received.

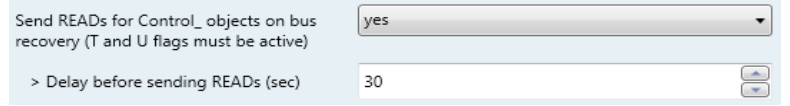

#### **Figure 4.4** Parameter detail

 $\triangleright$  Delay before sending READs (sec):

With this parameter, a delay can be configured between 0 and 30 seconds for the READs sent by the *Control\_* objects. This is to give time enough to other KNX devices on the bus to start-up before sending the READs.

#### 4.1.3 Scene to load on bus recovery / startup

This parameter executes a selected scene on bus recovery or startup, only if the selected scene has an enabled preset or values previously saved from KNX bus (see Scene Configuration dialog).

If the gateway is disconnected from the indoor unit (P1 & P2 bus not connected) the scene will not be applied, even when connecting to the indoor unit again.

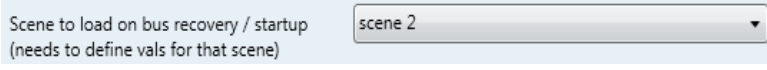

#### **Figure 4.5** Parameter detail

#### 4.1.4 Disallow control from remote controller

This parameter allows:

- 1- Having the remote controller always locked, or
- 2- Decide through a new communication object if the RC is locked or not.
- o If set to **"yes"** all the actions performed through the remote controller will be disabled.

If set to "no" the remote controller will work as usually. It also appears a new parameter and the communication object *Control\_ Lock Remote Control*.

■230: Control\_ Lock Remote Control [DPT\_1.002 - 1bit] - 0-Unlocked;1-Locked

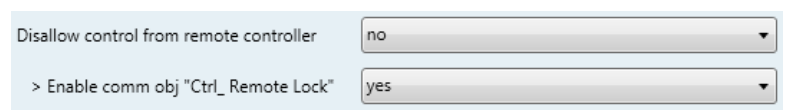

#### **Figure 4.6** Communication object and parameter detail

#### ➢ Enable comm obj "Ctrl\_ Remote Lock":

If set to **"no"** the object will not be shown.

If set to **"yes"** the *Control\_ Lock Remote Control* object will appear.

- When a **"1"** value is sent to this communication object, the remote controller is locked. To be unlocked a **"0"** value must be sent. The gateway remembers the last value received even if a KNX bus reset/failure happens.
- *Important: If an initial scene is enabled and it has as Value for Remote Lock (unchanged) or unlocked, this would unlock the remote controller because the initial scene has priority over the Control\_ Lock Remotre Control communication object.*

### 4.1.5 Enable func "Control\_ Lock Control Obj"

This parameter shows/hide the *Control\_ Lock Control Obj* communication object which, depending on the sent value, locks or unlocks ALL the *Control\_* communication objects except itself.

■231: Control\_Lock Control Objects [DPT\_1.002 - 1bit] - 0-Unlocked;1-Locked

- o If set to **"no"** the object will not be shown.
- If set to "yes" the *Control\_ Lock Control Objects* object will appear.
	- When a **"1"** value is sent to this communication object, all the *Control\_* objects will be locked. To unlock a **"0"** value must be sent, as the gateway remembers the last value received even if a KNX bus reset/failure happens.

### 4.1.6 Enable func "Operating Hours Counter"

This parameter shows/hides the *Status\_ Operation Hour Counter* communication object which counts the number of operating hours for the INKNXDAI001R000.

■2 78: Status\_ Operation Hour Counter [DPT\_7.001 - 2byte] - Number of operating hours

o If set to **"no"** the object will not be shown.

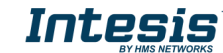

- o If set to **"yes"** the *Status\_ Operation Hour Counter* object will appear.
	- This object can be read and sends its status every time an hour is counted. The gateway keeps that count in memory and the status is sent also after a KNX bus reset/failure. Although this object is marked as a *Status\_* object it also can be written to update the counter when needed. To reset the counter should be written a **"0"** value.
	- *Important: This object comes by default without the write (W) flag activated. If is necessary to write on it, this flag must be activated.*
	- *Important: This object will also return its status, every time a value is written, only if it's different from the existing one.*
	- *Important: If the stored value is 0 hours, the gateway will not send the status to KNX.*
- 4.1.7 Enable object "Error Code [2byte]"

This parameter shows/hides the *Status\_ Error Code* communication object which shows the indoor unit errors, if occurred, in numeric format.

272: Status Error Code [2byte] - 0-No error /Any other see man.

- o If set to **"no"** the object will not be shown.
- o If set to **"yes"** the *Status\_ Error Code [2byte]* object will appear.
	- This object can be read and also sends the indoor unit error, if occurred, in numeric format. If a **"0"** value is shown that means no error.
- 4.1.8 Enable object "Error Text Code [14byte]"

This parameter shows/hides the *Status\_ Error Text Code* communication object which shows the indoor unit errors, if occurred, in text format.

■2 73: Status\_ Error Text Code [DPT\_16.001 - 14byte] - 2 char DK Error / Empty-None

- o If set to **"no"** the object will not be shown.
- o If set to **"yes"** the *Status\_ Error Text Code* object will appear.
	- This object can be read and also sends the indoor unit error, if occurred, in text format. The errors shown have the same format as at the remote controller and at the error list from the indoor unit manufacturer. If the object's value is empty that means no error.

### *4.2 Mode Configuration dialog*

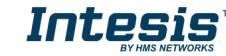

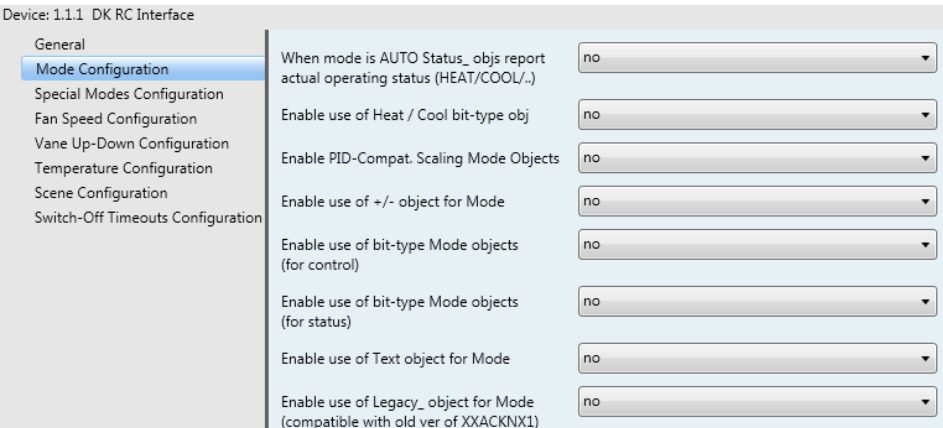

**Figure 4.7** Default Mode Configuration dialog

All the parameters in this section are related with the different mode properties and communication objects.

■2 1: Control Mode [DPT 20.105 - 1byte] - 0-Aut:1-Hea:3-Coo:9-Fan:14-Dry

The byte-type communication object for Mode works with the DTP\_20.105. Auto mode will be enabled with a **"0"** value, Heat mode with a **"1"** value, Cool mode with a **"3"** value, Fan mode with a **"9"** value and Dry mode with a **"14"** value.

### 4.2.1 When mode is AUTO Status obis report actual operating status

This parameter shows the real status of the indoor unit when Auto mode is enabled.

- o If set to **"no"**, when the indoor unit is set to Auto mode, all the *Status\_* objects concerning mode will only show Auto enabled.
- o If set to **"yes"**, when the indoor unit is set to Auto mode, all the *Status\_* objects concerning mode will show the real mode which the machine is working (Cool, Heat, Dry, Fan). In case of the bitfield objects, also the *Status\_ Mode Auto* will be shown enabled with a **"1"** value.

### 4.2.2 Enable use of Heat / Cool bit-type obj

This parameter shows/hides the *Control\_* and *Status\_ Mode Cool/Heat* communication objects.

> ■기2: Control Mode Cool/Heat [DPT 1.100 - 1bit] - 0-Cool:1-Heat #2 49: Status\_ Mode Cool/Heat [DPT\_1.100 - 1bit] - 0-Cool;1-Heat

- o If set to **"no"** the objects will not be shown.
- o If set to **"yes"** the *Control\_* and *Status\_ Mode Cool/Heat* objects will appear.
	- When a **"1"** value is sent to the *Control\_* communication object, **Heat mode** will be enabled in the indoor unit, and the *Status\_* object will return this value.

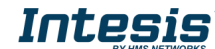

• When a **"0"** value is sent to the *Control\_* communication object, **Cool mode** will be enabled in the indoor unit, and the *Status\_* object will return this value.

### 4.2.3 Enable PID-Compat. Scaling Mode Objects

This parameter shows/hides the *Control\_ Mode Cool & On* and *Control\_ Mode Heat & On*  communication objects.

> ■기3: Control\_ Mode Cool & On [DPT\_5.001 - 1byte] - 0%-Off;0.1%-100%-On+Cool ■2 4: Control\_ Mode Heat & On [DPT\_5.001 - 1byte] - 0%-Off;0.1%-100%-On+Heat

- o If set to **"no"** the objects will not be shown.
- o If set to **"yes"** the *Control\_ Mode Cool & On* and *Control\_ Mode Heat & On* objects will appear.
	- These objects provide compatibility with those KNX thermostats that control the demand of heating or cooling by using scaling (percentage) objects. In these thermostats, the percentage demand is meant to be applied on a fluid valve of the heating / cooling system.
	- INKNXDAI001R000 device does not provide individual control on the internal parts of the indoor unit (as can be its compressor, refrigerant valves, etc). Rather, it provides the same level of control as a (user) remote controller.
	- Objects "Control\_ Mode Cool & On" and "Control\_ Mode Heat & On" intend to bring compatibility between thermostats oriented to the control of custom heating / cooling systems and ready-made AC indoor units, by applying the following logic:
		- Whenever a non-zero value (>0%) is received at "Control Mode Cool & On", indoor unit will switch On in COOL mode.
		- Whenever a non-zero value (>0%) is received at "Control\_ Mode Heat & On", indoor unit will switch On in HEAT mode.
			- Lastest updated object will define the operating mode
		- Indoor unit will switch off only when both objects become zero (0%) or when an OFF is requested at object "0. On/Off [DPT\_1.001 - 1bit]"
- *Important: These objects function is only to send On/Off and Cool/Heat to the indoor*  unit. The PID (Inverter system) is calculated by the indoor unit itself. Please consider *introducing an appropriate PID configuration to the external KNX thermostat to not interfere the indoor unit PID.*

### 4.2.4 Enable use of + / - object for Mode

This parameter shows/hides the *Control\_ Mode +/-* communication object which lets change the indoor unit mode by using two different datapoint types.

■2 10: Control Mode +/- [DPT 1.008 - 1bit] - 0-Up:1-Down

- o If set to **"no"** the object will not be shown.
- o If set to **"yes"** the *Control\_ Mode +/-* object and a new parameter will appear.

| Enable use of +/- object for Mode | ves                       |  |
|-----------------------------------|---------------------------|--|
| > DPT type for +/- Mode Object    | 0-Up / 1-Down [DPT_1.008] |  |

**Figure 4.8** Parameter detail

➢ DPT type for +/- Mode Object

This parameter lets choose between the datapoints **0-Up / 1-Down [DPT\_1.008]** and **0-Decrease / 1-Increase [DPT\_1.007]** for the *Control\_ Mode +/-* object.

The sequence followed when using this object is shown below:

$$
\leftarrow \text{AUTO} \xrightarrow{\text{HEAT}} \text{HEAT} \xrightarrow{\text{COOL}} \text{FAN} \xrightarrow{\text{CHM}} \text{DRY} \xrightarrow{\text{CHM}} \text{ORY}
$$

- Up / Increase
- Down / Decrease

#### 4.2.5 Enable use of bit-type Mode objects (for control)

This parameter shows/hides the bit-type *Control\_ Mode* objects.

■2 5: Control\_ Mode Auto [DPT\_1.002 - 1bit] - 1-Set AUTO operating mode ■2 6: Control\_ Mode Heat [DPT\_1.002 - 1bit] - 1-Set HEAT operating mode ■기 7: Control Mode Cool [DPT 1.002 - 1bit] - 1-Set COOL operating mode ■기8: Control\_ Mode Fan [DPT\_1.002 - 1bit] - 1-Set FAN operating mode ■기9: Control\_ Mode Dry [DPT\_1.002 - 1bit] - 1-Set DRY operating mode

- o If set to **"no"** the objects will not be shown.
- o If set to **"yes"** the *Control\_ Mode* objects for Auto, Heat, Cool, Fan and Dry will appear. To activate a mode by using these objects a **"1"** value has to be sent.

### 4.2.6 Enable use of bit-type Mode objects (for status)

This parameter shows/hides the bit-type *Status\_ Mode* objects.

■250: Status\_ Mode Auto [DPT\_1.002 - 1bit] - 1-AUTO is active ■기51: Status\_Mode Heat [DPT\_1.002 - 1bit] - 1-HEAT is active ■2 52: Status\_ Mode Cool [DPT\_1.002 - 1bit] - 1-COOL is active ■253: Status Mode Fan [DPT 1.002 - 1bit] - 1-FAN is active ■기54: Status\_Mode Dry [DPT\_1.002 - 1bit] - 1-DRY is active

- o If set to **"no"** the objects will not be shown.
- o If set to **"yes"** the *Status\_ Mode* objects for Auto, Heat, Cool, Fan and Dry will appear. When enabled, a mode will return a **"1"** through its bit-type object.

### 4.2.7 Enable use of Text object for Mode

This parameter shows/hides the *Status\_ Mode Text* communication object.

■기55: Status\_ Mode Text [DPT\_16.001 - 14byte] - ascii string

- o If set to **"no"** the object will not be shown.
- o If set to **"yes"** the *Status\_ Mode Text* object will appear. Also, in the parameters, will be shown five text fields, one for each mode, that will let modify the text string displayed by the *Status\_ Mode Text* when changing mode.

| > String when mode is AUTO | AUTO |
|----------------------------|------|
| > String when mode is HEAT | HEAT |
| > String when mode is COOL | COOL |
| > String when mode is FAN  | FAN  |
| > String when mode is DRY  | DRY  |

**Figure 4.9** Parameter detail

### 4.2.8 Enable use of Legacy\_ object for Mode

This parameter shows/hides the *Legacy\_ Mode* communication object.

■2|80: Legacy\_ Mode [Enumerated - 1byte] - 0-Aut;1-Hea;2-Dry;3-Fan;4-Coo

- o If set to **"no"** the object will not be shown.
- o If set to **"yes"** the *Legacy\_ Mode* object will appear. This object lets change the indoor unit mode but it uses a different data type. It is used to maintain compatibility with old gateway models.

Auto mode will be enabled with a **"0"** value, Heat mode with a **"1"** value, Dry mode with a **"2"** value, Fan mode with a **"3"** value and Cool mode with a **"4"** value

### *4.3 Special Modes Configuration dialog*

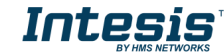

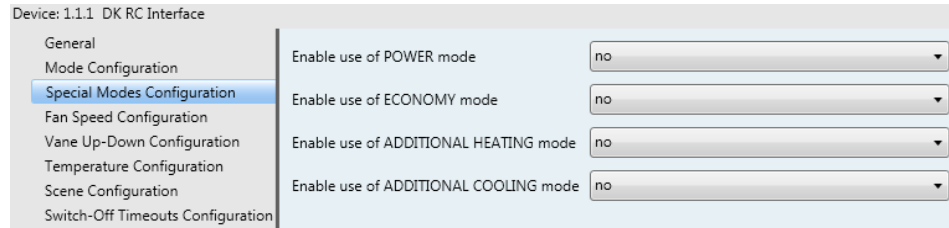

**Figure 4.10** Default Special Modes Configuration dialog

The Special Modes can be parameterized through the ETS parameters dialog, and they can be used to give extra functionality.

- *Important: When executing any of the Special Modes, the real state of the indoor unit will NOT be shown in KNX.*
- *Important: When the predefined time for the Special Mode is finished or a "0" value is sent to stop it, the previous state will be recovered.*
- *Important: If a value concerning On/Off, Mode, Fan Speed or Setpoint Temperature is received from KNX while any Special Mode is running ("1"), the Special Mode will stop and the previous state will be recovered. The value received will be also applied then.*
- *Important: If a value concerning On/Off, Mode, Fan Speed or Setpoint Temperature is modified through the remote controller, the Special Mode will stop WITHOUT recovering the previous state. Then the real indoor unit state will be shown in KNX including the new value received through the remote controller.*

### 4.3.1 Enable use of POWER mode

This parameter shows/hides the *Control\_ Start Power Mode* and *Status\_ Power Mode* communication objects. The Power Mode lets change the Setpoint Temperature and the Fan Speed within a given period of time.

> 232: Control Start Power Mode [DPT 1.010 - 1bit] - 0-Stop:1-Start ■2 74: Status\_ Power Mode [DPT\_1.001 - 1bit] - 0-Off;1-On

- o If set to **"no"** the objects will not be shown.
- o If set to **"yes"** the *Control\_ Start Power Mode* and *Status\_ Power Mode* objects and new parameters will appear.

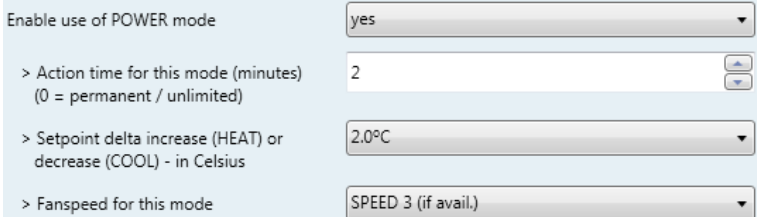

**Figure 4.11** Parameter detail

• When a **"1"** value is sent to the *Control\_* communication object Power Mode will be enabled, and the *Status* object will return this value.

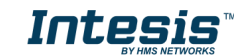

- When a **"0"** value is sent to the *Control\_* communication object, Power Mode will be disabled, and the *Status\_* object will return this value.
- *Important: This mode will ONLY work if the indoor unit is both turned on and, in a Heat, Cool, Auto-Heat or Auto-Cool Mode.*
- ➢ Action time for this mode (minutes):

Duration of Power Mode, in minutes, once started.

➢ Setpoint delta increase (HEAT) or decrease (COOL) – in Celsius:

Number of degrees Celsius that will increase in Heat Mode, or decrease in Cool Mode, while in Power Mode.

➢ Fan Speed for this mode:

Fan Speed that will be set in the unit while in Power Mode.

### 4.3.2 Enable use of ECONOMY mode

This parameter shows/hides the *Control\_ Start Econo Mode* and *Status\_ Econo Mode* communication objects. The Econo Mode lets change the Setpoint Temperature and the Fan Speed within a given period of time.

> ■ 23: Control\_Start Econo Mode [DPT\_1.010 - 1bit] - 0-Stop;1-Start ■2 75: Status\_Econo Mode [DPT\_1.001 - 1bit] - 0-Off;1-On

- o If set to **"no"** the objects will not be shown.
- o If set to **"yes"** the *Control\_ Start Econo Mode* and *Status\_ Econo Mode* objects and new parameters will appear.
	- When a **"1"** value is sent to the *Control\_* communication object, EconoMode will be enabled, and the *Status\_* object will return this value.
	- When a **"0"** value is sent to the *Control\_* communication object, EconoMode will be disabled, and the *Status\_* object will return this value.
	- *Important: This mode will ONLY work if the indoor unit is both turned on and, in a Heat, Cool, Auto-Heat or Auto-Cool Mode.*
	- ➢ Action time for this mode (minutes):

Duration of EconoMode, in minutes, once started.

➢ Setpoint delta increase (HEAT) or decrease (COOL) – in Celsius:

Number of degrees Celsius that will increase in Heat Mode, or decrease in Cool Mode, while in EconoMode.

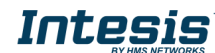

➢ Fan Speed for this mode:

Fan Speed that will be set in the unit while in EconoMode.

### 4.3.3 Enable use of ADDITIONAL HEATING mode

This parameter shows/hides the *Control\_ Start Additional Heat Mode* and *Status\_ Additional Heat Mode* communication objects. The Additional Heating Mode lets change the Setpoint Temperature and the Fan Speed within a given period of time.

> ■2 34: Control\_ Start Additional Heat [DPT\_1.010 - 1bit] - 0-Stop;1-Start ■기76: Status Additional Heat [DPT 1.001 - 1bit] - 0-Off:1-On

- o If set to **"no"** the objects will not be shown.
- o If set to **"yes"** the Control\_ Start Additional Heat Mode and Status\_ Additional Heat Mode objects and new parameters will appear.
	- When a **"1"** value is sent to the *Control\_* communication object, Additional Heating Mode will be enabled, and the *Status\_* object will return this value.
	- When a **"0"** value is sent to the *Control\_* communication object, Additional Heating Mode will be disabled, and the *Status\_* object will return this value.
	- *Important: This mode will ALWAYS turn on the indoor unit in Heat mode.*
	- ➢ Action time for this mode (minutes):

Duration of Additional Heating Mode, in minutes, once started.

 $\triangleright$  Setpoint temp for this mode (°C):

Setpoint temperature that will be applied while in Additional Heating Mode.

➢ Fan Speed for this mode:

Fan Speed that will be set in the unit while in Additional Heating Mode.

### 4.3.4 Enable use of ADDITIONAL COOLING mode

This parameter shows/hides the *Control\_ Start Additional Cool Mode* and *Status\_ Additional Cool Mode* communication objects. The Additional Heating Mode lets change the Setpoint Temperature and the Fan Speed within a given period of time.

> ■235: Control\_Start Additional Cool [DPT\_1.010 - 1bit] - 0-Stop;1-Start ■기77: Status Additional Cool [DPT 1.001 - 1bit] - 0-Off:1-On

o If set to **"no"** the objects will not be shown.

- o If set to **"yes"** the Control\_ Start Additional Cool Mode and Status\_ Additional Cool Mode objects and new parameters will appear.
	- When a **"1"** value is sent to the *Control\_* communication object, Additional Cooling Mode will be enabled, and the *Status\_* object will return this value.
	- When a **"0"** value is sent to the *Control\_* communication object, Additional Cooling Mode will be disabled, and the *Status\_* object will return this value.
	- *Important: This mode will ALWAYS turn on the indoor unit in Cool mode.*
	- ➢ Action time for this mode (minutes):

Duration of Additional Cooling Mode, in minutes, once started.

➢ Setpoint temp for this mode (ºC):

Setpoint temperature that will be applied while in Additional Cooling Mode.

➢ Fan Speed for this mode:

Fan Speed that will be set in the unit while in Additional Cooling Mode.

### *4.4 Fan Speed Configuration dialog*

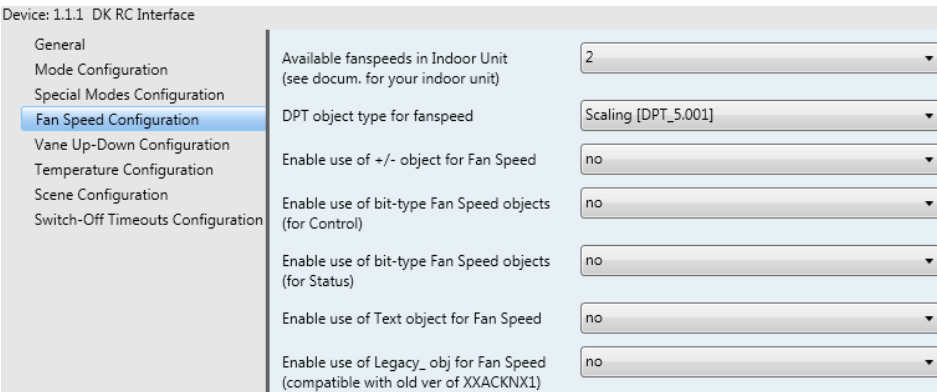

**Figure 4.12** Default Fan Speed Configuration dialog

All the parameters in this section are related with the Fan Speed properties and communication objects.

### 4.4.1 Available fan speeds in Indoor Unit

This parameter lets you choose how many fan speeds are available in the indoor unit (2 or 3 speeds available).

3 Available fanspeeds in Indoor Unit (see docum. for your indoor unit)

#### **Figure 4.13** Parameter detail

Changing the fan speeds will also change the fan speed byte-type object (and the bit-type objects) erasing all the group addresses associated.

*Important: Read the documentation of your indoor unit to check how many fan speeds are available.*

### 4.4.2 DPT object type for fanspeed

With this parameter is possible to change de DPT for the *Control\_ Fan Speed* and *Status\_ Fan Speed* byte-type communication objects. Datapoints Scaling (DPT\_5.001) and Enumerated (DPT\_5.010) can be selected.

o When **"Enumerated [DPT 5.010]"** is selected, *Control\_ Fan Speed* and *Status\_ Fan Speed* communication objects for this DPT will appear. Also, depending on the number of fan speeds selected, these objects will be different.

If this DPT is selected with 2 fan speeds:

■2|11: Control\_ Fan Speed / 2 Speeds [DPT\_5.010 - 1byte] - Speed values 1,2 ■2 56: Status Fan Speed / 2 Speeds IDPT 5.010 - 1bytel - Speed Value 1.2

The first fan speed will be selected if a **"1"** is sent to the *Control\_* object. The second fan speed will be selected sending a **"2"**.

The *Status\_* object will always return the value for the fan speed selected. If this DPT is selected with 3 fan speeds:

> ■2|11: Control\_ Fan Speed / 3 Speeds [DPT\_5.010 - 1byte] - Speed values 1,2,3 ■2 56: Status\_Fan Speed / 3 Speeds [DPT\_5.010 - 1byte] - Speed Value 1,2,3

The first fan speed will be selected if a **"1"** is sent to the *Control\_* object. The second one will be selected sending a **"2"**, and the last one sending a **"3"**.

The *Status\_* object will always return the value for the fan speed selected.

*Important: In both cases if a "0" value is sent to the Control\_ object, the minimum fan speed will be selected. If a value bigger than "2" (in case of 2 speeds) or bigger than "3" (in case of 3 fan speeds) is sent to the Control\_ object, then the maximum fan speed will be selected.*

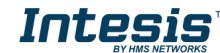

o When **"Scaling [DPT 5.001]"** is selected, *Control\_ Fan Speed* and *Status\_ Fan Speed* communication objects for this DPT will appear. Also, depending on the number of fan speeds selected, these objects will be different.

If this DPT is selected with 2 fan speeds:

■2 11: Control\_Fan Speed / 2 Speeds [DPT\_5.001 - 1byte] - Threshold 75% ■최56: Status Fan Speed / 2 Speeds [DPT 5.001 - 1byte] - 50% and 100%

When a value between **0%** and **74%** is sent to the *Control\_* object the first fan speed will be selected.

When a value between **75%** and **100%** is sent to the *Control\_* object, the second speed will be selected.

The *Status\_* object will return a **50%** for the first fan speed, and a **100%** for the second one.

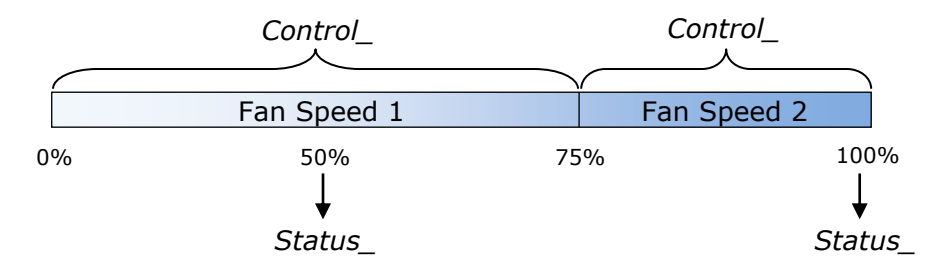

If this DPT is selected with 3 fan speeds:

■2 11: Control\_Fan Speed / 3 Speeds [DPT 5.001 - 1byte] - Thresholds 50% and 83% ■2 56: Status\_ Fan Speed / 3 Speeds [DPT\_5.001 - 1byte] - 33%, 67% and 100%

When a value between **0%** and **49%** is sent to the *Control\_* object the first fan speed will be selected.

When a value between **50%** and **83%** is sent to the *Control\_* object, the second speed will be selected.

When a value between **84%** and **100%** is sent to the *Control\_* object, the third speed will be selected.

The *Status\_* object will return a **33%** when the first speed is selected, a **67%** for the second one and a **100%** for the third one.

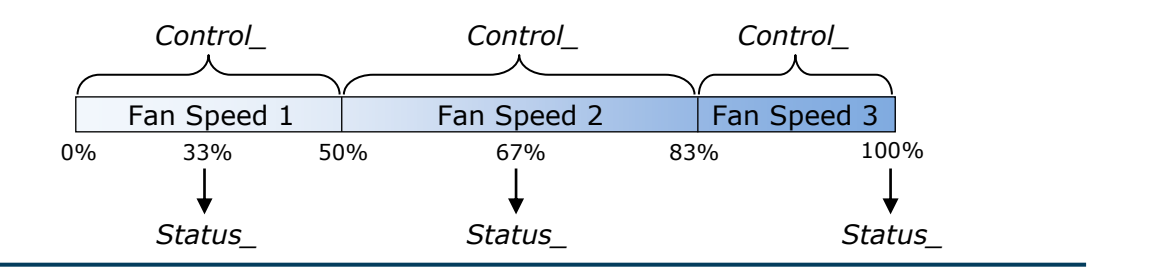

### 4.4.3 Enable use of +/- object for Fan Speed

This parameter shows/hides the *Control\_ Fan Speed +/-* communication object which lets you increase/decrease the indoor unit fan speed by using two different datapoint types.

■ 15: Control\_Fan Speed +/- [DPT\_1.008 - 1bit] - 0-Up;1-Down

- o If set to **"no"** the object will not be shown.
- o If set to **"yes"** the *Control\_ Fan Speed +/-* object and a new parameter will appear.

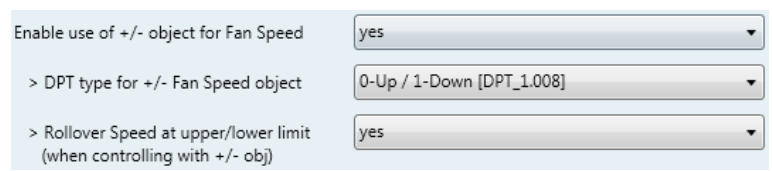

**Figure 4.14** Parameter detail

 $\triangleright$  DPT type for  $+/-$  Fan Speed Object

This parameter lets choose between the datapoints **0-Up / 1-Down [DPT\_1.008]** and **0-Decrease / 1-Increase [DPT\_1.007]** for the *Control\_ Fan Speed +/* object.

➢ Roll-over Speed at upper/lower limit

This parameter lets choose if roll-over will be enabled (**"yes"**) or disabled (**"no"**) for the *Control\_ Fan Speed +/-* object.

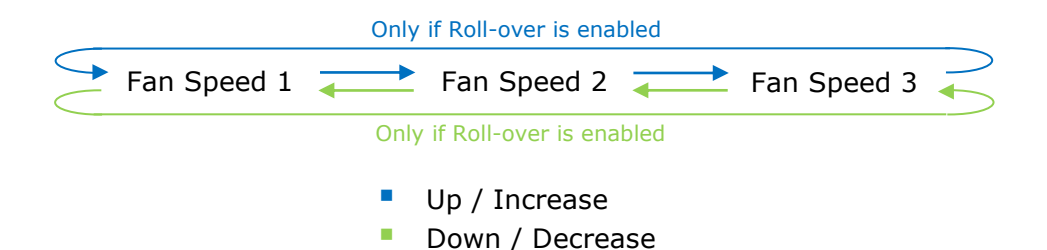

### 4.4.4 Enable use of bit-type Fan Speed objects (for Control)

This parameter shows/hides the bit-type *Control\_ Fan Speed* objects.

12: Control Fan Speed 1 [DPT 1.002 - 1bit] - 1-Set Fan Speed 1 13: Control Fan Speed 2 [DPT 1.002 - 1bit] - 1-Set Fan Speed 2 14: Control\_Fan Speed 3 [DPT\_1.002 - 1bit] - 1-Set Fan Speed 3

© HMS Industrial Networks S.L.U.- All rights reserved © HMS Industrial Networks S.L.U.- All rights reserved<br>This information is subject to change without notice **URL ARCE DIGE OF THE STIG** NURL **https://www.intesis.com** 

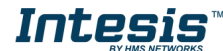

- o If set to **"no"** the objects will not be shown.
- o If set to **"yes"** the *Control\_ Fan Speed* objects for Speed 1, Speed 2 and Speed 3 (if available) will appear. To activate a Fan Speed by using these objects a **"1"** value has to be sent.

### 4.4.5 Enable use of bit-type Fan Speed objects (for Status)

This parameter shows/hides the bit-type *Status\_ Fan Speed* objects.

■ 2 57: Status\_ Fan Speed 1 [DPT\_1.002 - 1bit] - 1-Fan in speed 1 ■258: Status Fan Speed 2 [DPT 1.002 - 1bit] - 1-Fan in speed 2 S9: Status\_ Fan Speed 3 [DPT\_1.002 - 1bit] - 1-Fan in speed 3

- o If set to **"no"** the objects will not be shown.
- o If set to **"yes"** the *Status\_ Fan Speed* objects for Speed 1, Speed 2 and Speed 3 (if available) will appear. When a Fan Speed is enabled, a **"1"** value is returned through its bit-type object.

4.4.6 Enable use of Text object for Fan Speed

This parameter shows/hides the *Status\_ Fan Speed Text* communication object.

```
■260: Status_ Fan Speed Text [DPT_16.001 - 14byte] - ascii string
```
- o If set to **"no"** the object will not be shown.
- o If set to **"yes"** the *Status\_ Fan Speed Text* object will appear. Also, in the parameters, will be shown two (or three, depending on the number of fan speeds selected) text fields, one for each Fan Speed, that will let modify the text string displayed by the *Status\_ Fan Speed Text* when changing a fan speed.

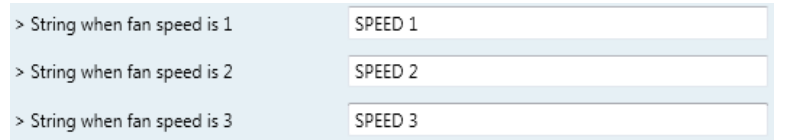

#### **Figure 4.15** Parameter detail

### 4.4.7 Enable use of Legacy\_ obj for Fan Speed

This parameter shows/hides the *Legacy\_ Fan Speed* communication object.

■281: Legacy\_Fan Speed [Enumerated - 1byte] - 0-sp1;1-sp2;2-sp3

o If set to **"no"** the object will not be shown.

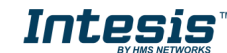

o If set to **"yes"** the *Legacy\_ Fan Speed* object will appear. This object lets change the indoor unit Fan Speed but it uses a different data type. It is used to maintain compatibility with old gateway models.

### *4.5 Vane Up-Down Configuration dialog*

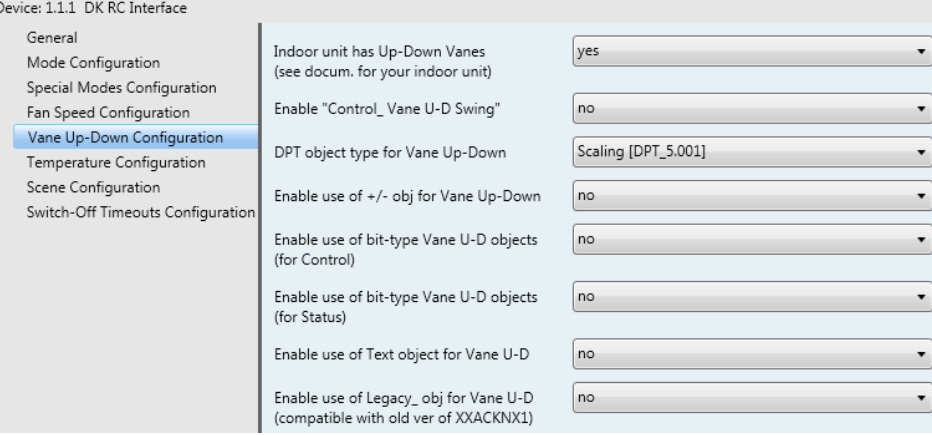

**Figure 4.16** Vane Up-Down Configuration dialog

All the parameters in this section are related with the Vane Up-Down properties and communication objects.

### 4.5.1 Indoor unit has Up-Down Vanes

This parameter lets you choose if the unit has Up-Down Vanes available or not.

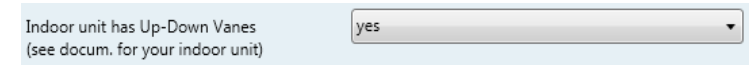

**Figure 4.17** Parameter detail

- o If set to **"no"** all the parameters and communication objects for the Up-Down Vanes will not be shown.
- o If set to **"yes"** all the parameters and communication objects (if enabled in the parameters dialog) for the Up-Down Vanes will be shown.
- *Important: Read the documentation of your indoor unit to check if Up-Down Vanes are available.*

### 4.5.2 Enable "Control\_ Vane U-D Swing"

This parameter shows/hides the *Control\_ Vane Up-Down Swing* and *Status\_ Vane Up-Down Swing* communication object.

> ■ 2 17: Control\_Vane Up-Down Swing [DPT\_1.002 - 1bit] - 0-Stop/1-Swing ■ 2 62: Status\_ Vane Up-Down Swing [DPT\_1.002 - 1bit] - 0-Stop/1-Swing

- o If set to **"no"** the object will not be shown.
- o If set to **"yes"** the *Control\_ Vane Up-Down Swing* and *Status\_ Vane Up-Down Swing* objects will appear.
	- When a **"1"** value is sent to the *Control\_* object, the indoor unit enables the Swing function for the vanes. The *Status\_* object returns a **"1"** value.
	- When a **"0"** value is sent to the *Control\_* object, the Swing function for the vanes stops and the indoor unit puts them to Position 1. The *Status\_* object returns a **"0"** value.
	- *Important: If a "0" value is sent to the Control\_ object while the Swing function is disabled, the value will be ignored and no change will be applied.*

#### 4.5.3 DPT object type for Vane Up-Down

With this parameter is possible to change de DPT for the *Control\_ Vane Up-Down* and *Status\_ Vane Up-Down* byte-type communication objects. Datapoints Scaling (DPT\_5.001) and Enumerated (DPT\_5.010) can be selected.

o When **"Enumerated [DPT 5.010]"** is selected, *Control\_ Vane Up-Down* and *Status\_ Vane Up-Down* communication objects for this DPT will appear.

> ■2 16: Control\_Vane Up-Down / 5 pos [DPT\_5.010 - 1byte] - Position values 1,2,3,4,5 ■ 161: Status\_Vane Up-Down / 5 pos [DPT\_5.010 - 1byte] - Position values 1,2,3,4,5

To choose a vane position, values from **"1"** to **"5"** can be sent to the *Control\_* object. Each value will correspond to the position (i.e. Value **"3"** = Position 3).

The *Status\_* object will always return the value for the vane position selected.

- *Important: If a "0" value is sent to the Control\_ object, the Position 1 will be selected. If a value bigger than "5" is sent to the Control\_ object, then the Position 5 will be selected.*
- o When **"Scaling [DPT 5.001]"** is selected, *Control\_ Vane Up-Down* and *Status\_ Vane Up-Down* communication objects for this DPT will appear.

■2 16: Control\_Vane Up-Down / 5 pos [DPT\_5.001 - 1byte] - Thresholds 20%, 40%, 60%, 80% ■2 61: Status Vane Up-Down / 5 pos [DPT 5.001 - 1bytel - 20%, 40%, 60%, 80% and 100%

When a value between **0%** and **29%** is sent to the *Control\_* object the first vane position will be selected.

When a value between **30%** and **49%** is sent to the *Control\_* object, the second vane position will be selected.

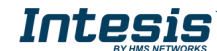

When a value between **50%** and **69%** is sent to the *Control\_* object, the third vane position will be selected.

When a value between **70%** and **89%** is sent to the *Control\_* object, the fourth vane position will be selected.

When a value between **90%** and **100%** is sent to the *Control\_* object, the fifth vane position will be selected.

The *Status\_* object will return a **20%** for the first vane position, a **40%** for the second one, a **60%** for the third one, an **80%** for the fourth one and a **100%** for the fifth and last one.

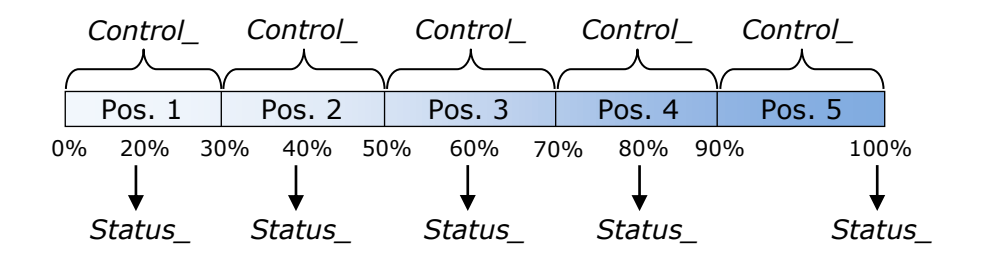

### 4.5.4 Enable use of +/- obj for Vane Up-Down

This parameter shows/hides the *Control\_ Vane Up-Down +/-* communication object which lets you change the indoor unit vane position by using two different datapoint types.

■2|23: Control\_Vane Up-Down +/- [DPT\_1.008 - 1bit] - 0-Up;1-Down

- o If set to **"no"** the object will not be shown.
- o If set to **"yes"** the *Control\_ Vane Up-Down +/-* object and a new parameter will appear.

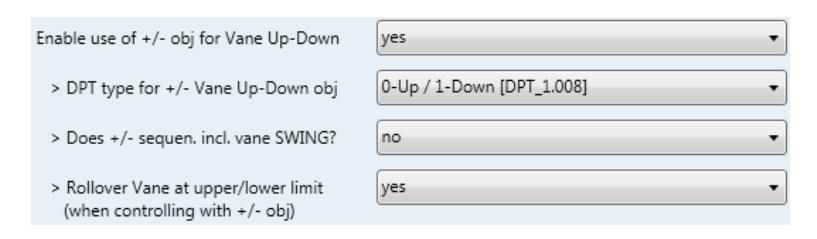

**Figure 4.18** Parameter detail

➢ DPT type for +/- Vane Up-Down obj

This parameter lets choose between the datapoints **0-Up / 1-Down [DPT\_1.008]** and **0-Decrease / 1-Increase [DPT\_1.007]** for the *Control\_ Vane Up-Down +/* object.

➢ Does +/- sequen. incl. vane SWING?

This parameter lets you choose if SWING function is included (**"yes"**) or not (**"no"**) in the sequence when using *Control\_ Vane Up-Down +/-* object as shown in the discontinuous segment at the picture below.

### ➢ Rollover Vane at upper/lower limit

This parameter lets choose if roll-over will be enabled (**"yes"**) or disabled (**"no"**) for the *Vane Up-Down +/-* object.

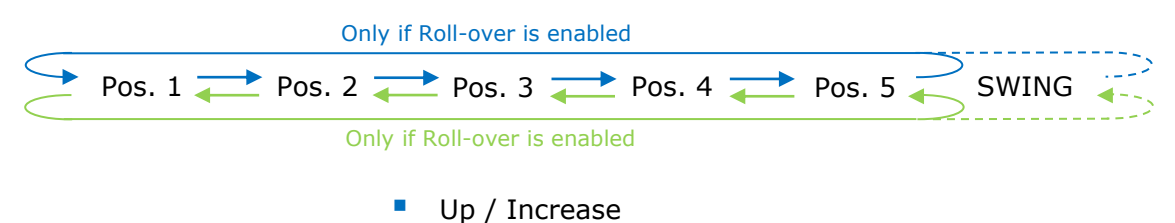

Down / Decrease

### 4.5.5 Enable use of bit-type Vane U-D objects (for Control)

This parameter shows/hides the bit-type *Control\_ Vane Up-Down* objects.

■2 18: Control Vane Up-Down Pos1 [DPT 1.002 - 1bit] - 1-Set Pos1 13: Control Vane Up-Down Pos2 [DPT 1.002 - 1bit] - 1-Set Pos2 220: Control Vane Up-Down Pos3 [DPT 1.002 - 1bit] - 1-Set Pos3 ■2|21: Control\_Vane Up-Down Pos4 [DPT\_1.002 - 1bit] - 1-Set Pos4 22: Control Vane Up-Down Pos5 [DPT 1.002 - 1bit] - 1-Set Pos5

- o If set to **"no"** the objects will not be shown.
- If set to "yes" the *Control\_ Vane Up-Down* objects for each Position (1 to 5) will appear. To activate a Vane Position by using these objects, a **"1"** value has to be sent.

4.5.6 Enable use of bit-type Vane U-D objects (for Status)

This parameter shows/hides the bit-type *Status\_ Vane Up-Down* objects.

■263: Status\_Vane Up-Down Pos1 [DPT\_1.002 - 1bit] - 1-Vane in Pos1 =2 64: Status\_Vane Up-Down Pos2 [DPT\_1.002 - 1bit] - 1-Vane in Pos2 Status Vane Up-Down Pos3 [DPT 1.002 - 1bit] - 1-Vane in Pos3 =2 66: Status\_ Vane Up-Down Pos4 [DPT\_1.002 - 1bit] - 1-Vane in Pos4 =2 67: Status\_ Vane Up-Down Pos5 [DPT\_1.002 - 1bit] - 1-Vane in Pos5

- o If set to **"no"** the objects will not be shown.
- If set to "yes" the *Status* Vane Up-Down objects for each Position (1 to 5) will appear. When a Vane Position is enabled, a **"1"** value is returned through its bit-type object.

### 4.5.7 Enable use of Text object for Vane U-D

This parameter shows/hides the *Status\_ Vane Up-Down Text* communication object.

■ 268: Status\_Vane Up-Down Text [DPT\_16.001 - 14byte] - ascii string

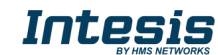

- o If set to **"no"** the object will not be shown.
- o If set to **"yes"** the *Status\_ Vane Up-Down Text* object will appear. Also, in the parameters will be shown six text fields, five for the Vane Position and one for the Swing function, that will let modify the text string displayed by the *Status\_ Vane Up-Down Text* when changing a vane position.

| > String when vane U-D is in POS1 | U-D POS1  |
|-----------------------------------|-----------|
| > String when vane U-D is in POS2 | U-D POS2  |
| > String when vane U-D is in POS3 | U-D POS3  |
| > String when vane U-D is in POS4 | U-D POS4  |
| > String when vane U-D is in POS5 | U-D POS5  |
| > Str. when vane U-D is in SWING  | U-D SWING |

**Figure 4.19** Parameter detail

### 4.5.8 Enable use of Legacy\_ obj for Vane U-D

This parameter shows/hides the *Legacy\_ Vane Up-Down* communication object.

■기82: Legacy\_ Vane Up-Down [Enumerated - 1byte] - 0-Pos0..4-Pos4,5-Swi

- o If set to **"no"** the object will not be shown.
- o If set to **"yes"** the *Legacy\_ Vane Up-Down* object will appear. This object lets change the indoor unit Vane Position but it uses a different data type. It is used to maintain compatibility with old gateway models.

### *4.6 Temperature Configuration dialog*

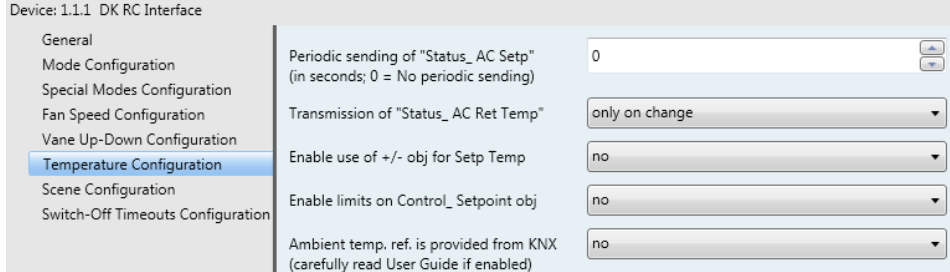

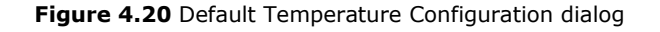

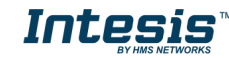

All the parameters in this section are related with the Temperature properties and communication objects.

4.6.1 Periodic sending of "Status\_ AC Setp"

This parameter lets you change the interval of time (in seconds, from 0 to 255) at the end of which the AC setpoint temperature is sent to the KNX bus. For a **"0"** value, the AC setpoint temperature will ONLY be sent on change. The AC setpoint temperature is sent through the communication object *Status\_ AC Setpoint Temp.*

■2 69: Status\_ AC Setpoint Temp [DPT\_9.001 - 2byte] - 16°C to 32°C

Periodic sending of "Status\_AC Setp" 255 (in seconds; 0 = No periodic sending)

**Figure 4.21** Parameter detail

- *Important: In case of working with the gateway in slave mode and the ambient temperature provided from KNX, the setpoint temperature returned from this object, will be the one resulting from the formula shown in the section "4.6.5 Ambient temp. ref. is provided from KNX".*
- 4.6.2 Transmission of "Status\_ AC Ret Temp"

This parameter lets to you choose if the AC return temperature will be sent **"only cylically"**, **"only on change"** or **"cyclically and on change"**. The AC return temperature is sent through the communication object *Status\_ AC Return Temp.*

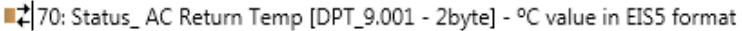

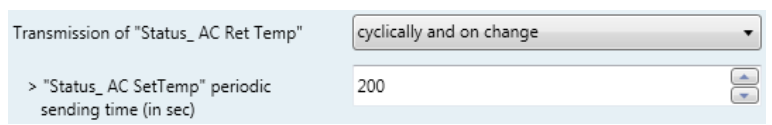

**Figure 4.22** Parameter detail

➢ "Status\_ AC SetTemp" periodic sending time (in sec)

This parameter will only be available for the **"only cylically"** and **"cyclically and on change"** options, and lets you change the interval of time (in seconds, from 1 to 255) at the end of which the AC return temperature is sent to the KNX bus.

4.6.3 Enable use of +/- obj for Setp Temp

This parameter shows/hides the *Control\_ Setpoint Temp +/-* communication object which lets you change the indoor unit setpoint temperature by using two different datapoint types.

■2 26: Control\_ Setpoint Temp +/- [DPT\_1.008 - 1bit] - 0-Up;1-Down

o If set to **"no"** the object will not be shown.

o If set to **"yes"** the *Control\_ Setpoint Temp +/-* object and a new parameter will appear.

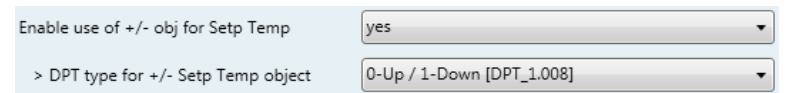

**Figure 4.23** Parameter detail

 $\triangleright$  DPT type for  $+/-$  Setp Temp object

This parameter lets choose between the datapoints **0-Up / 1-Down [DPT\_1.008]** and **0-Decrease / 1-Increase [DPT\_1.007]** for the *Control\_ Setpoint Temp +/* object.

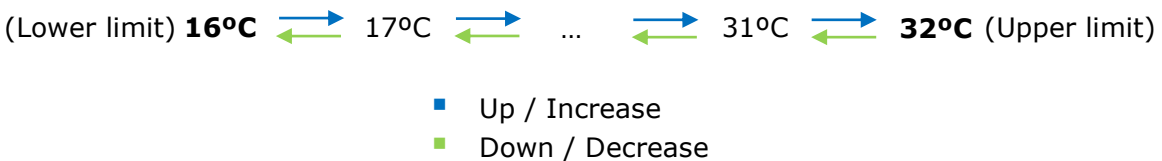

4.6.4 Enable limits on Control\_ Setpoint obj

This parameter enables to define temperature limits for the *Control\_ Setpoint Temperature* object.

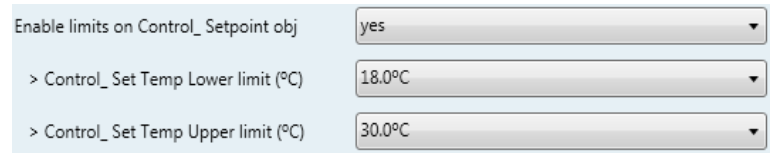

**Figure 4.24** Parameter detail

- o If set to **"no"** the setpoint temperature limits for the *Control\_ Setpoint Temperature*  object will be the default: 16ºC for the lower limit and 32ºC for the upper limit.
- o If set to **"yes"** it is possible to define temperature limits for the *Control\_ Setpoint Temperature* object.
	- ➢ Control\_ Set Temp Lower limit (ºC)

This parameter lets to define the lower limit for the setpoint temperature.

➢ Control\_ Set Temp Upper limit (ºC)

This parameter lets to define the upper limit for the setpoint temperature.

- *Important: If a setpoint temperature above the upper defined limit (or below the lower defined limit) is sent through the Control\_ Setpoint Temperature object, it will be ALWAYS applied the limit defined.*
- *Important: When limits are enabled, any setpoint temperature sent to the AC (even through scenes, special modes, etc.) will be limited.*

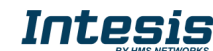

- *Important: If the gateway is slave in P1/P2 bus, it is possible to change the setpoint temperature with the master remote controller below or above the defined limits.*
- 4.6.5 Ambient temp. ref. is provided from KNX

This parameter shows/hides the *Control\_ Ambient Temperature* communication object which lets you use an ambient temperature reference provided by a KNX device.

■2 25: Control\_Ambient Temperature [DPT\_9.001 - 2byte] - °C value in EIS5 format

- *Important: The Daikin indoor units has three different ways to be programmed in regards with the ambient temperature sensor, see below. This configuration must be done by a Daikin qualified technician or installer.*
	- 1) The indoor unit uses its own return temperature.
	- 2) The indoor unit uses its own return temperature when there is a big difference between the ambient temperature and the setpoint temperature. It uses the ambient temperature from the Master device (remote controller, or INKNXDAI001R000 device) when this difference is small.
	- 3) It is only used the ambient temperature from the Master device (remote controller, or INKNXDAI001R000 device). This option is not available on all the indoor unit models.

Note that when this parameter is enabled in the INKNXDAI001R000, it may require the AC indoor unit to be programmed to work in a specific way regarding the ambient temperature sensor, in one of the three options explained above.

- o If set to **"no"** the object will not be shown.
- o If set to **"yes"** the *Control\_ Ambient Temperature* object will appear.
	- When the INKNXDAI001R000 is **Master** in P1/P2 bus: The ambient temperature is provided from KNX. The AC indoor unit will work with this temperature as its reference temperature (it will NOT use its own return temperature). *This requires programming the AC indoor unit to work as explained in options 2) or 3) above.*
	- When the INKNXDAI001R000 is **Slave** in P1/P2 bus: The indoor unit works with its own return temperature. *This requires programming the AC indoor unit to work as explained in option 1) above.* As in this case the AC return temperature could be different as of the KNX ambient temperature, the INKNXDAI001R000 applies a formula to compensate this difference. So, the compensated setpoint temperature sent to the AC indoor unit is the result of applying the next formula:

"AC Setp. Temp" = "AC Ret. Temp" - ("KNX Amb. Temp." - "KNX Setp. Temp")

- AC Setp. Temp: AC indoor unit setpoint temperature
- AC Ret. Temp: AC indoor unit return temperature
- KNX Amb. Temp.: Ambient temperature provided from KNX
- KNX Setp. Temp: Setpoint temperature provided from KNX

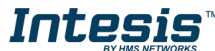

This formula ensures that INKNXDAI001R000 will send always a suitable setpoint to the AC indoor unit to reach the demanded setpoint of KNX and having always into account the ambient temperature read at KNX and the return temperature measured by the own AC indoor unit. *Note these two ambient temperatures may be different because one is measured at 1,5 meters above the ground (the one measured by the KNX sensor), and the other one is measured in the inlet pipe located in the ceiling (the one measured by Daikin).*

As an example, consider the following situation:

User wants: **19ºC** ("KNX Setp. Temp*.*") User sensor (a KNX sensor) reads: **21ºC** ("KNX Amb Temp*.*") Ambient temp. read by Daikin system is: **24ºC** ("AC Ret. Temp")

In this example, the final setpoint temperature that INKNXDAI001R000 will send out to the indoor unit (shown in "Setp. Temp*.*") will become 24ºC –  $(21^{\circ}C - 19^{\circ}C) = 22^{\circ}C$ . This is the setpoint that will actually be requested to Daikin unit.

This formula will be applied as soon as the *Control\_ Setpoint Temperature* and *Control\_ Ambient Temperature* objects are written at least once from the KNX installation. After that, they are kept always consistent.

Note that this formula will always drive the AC indoor unit demand in the *right* direction, regardless of the operation mode (Heat, Cool or Auto).

It also must be remarked that, if using a Daikin centralized control system for the supervision/control of multiple indoor units, it will report the actual setpoint and ambient temperature on the AC indoor units, which may be different than the ones at the KNX side.

### *4.7 Scene Configuration dialog*

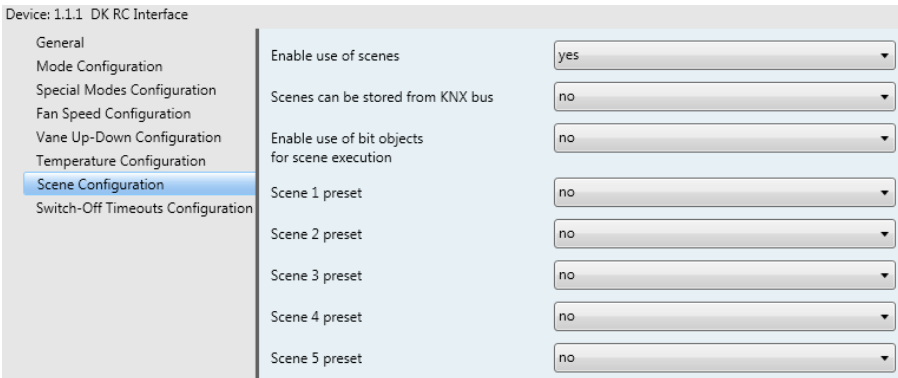

**Figure 4.25** Parameter detail

All the parameters in this section are related with the Scene properties and communication objects. A scene contains values of: On/Off, Mode, Fan speed, Vane position, Setpoint Temperature and Remote Controller Disablement.

### 4.7.1 Enable use of scenes

This parameter shows/hides the scene configuration parameters and communication objects.

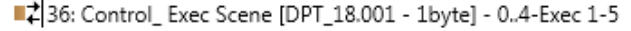

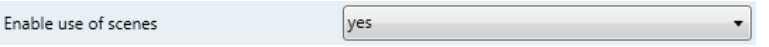

**Figure 4.26** Parameter detail

- o If set to **"no"** the scene parameters and communication objects will not be shown.
- o If set to **"yes"** the scene parameters and communication objects will be shown. To execute a scene through the byte-type object, a value from **"0"** to **"4"** has to be sent, correponding each one to a different scene (i.e. " $0'' =$  Scene 1;... "4" = Scene 5).

### 4.7.2 Scenes can be stored from KNX bus

This parameter shows/hides the *Control\_ Save/Exec Scene* and all the *Control\_ Store Scene* (if enabled) communication objects.

> ■2 36: Control\_ Save/Exec Scene [DPT\_18.001 - 1byte] - 0..4-Exec 1-5;128-132-Save 1-5 37: Control Store Scene1 [DPT 1.002 - 1bit] - 1-Store Scene ■238: Control\_ Store Scene2 [DPT\_1.002 - 1bit] - 1-Store Scene ■239: Control\_ Store Scene3 [DPT\_1.002 - 1bit] - 1-Store Scene ■2 40: Control\_ Store Scene4 [DPT\_1.002 - 1bit] - 1-Store Scene ■241: Control\_Store Scene5 [DPT\_1.002 - 1bit] - 1-Store Scene

- o If set to **"no"** the communication objects will not be shown.
- o If set to **"yes"** the communication objects and a new parameter will appear. To store a scene through the byte-type object, a value from **"128"** to **"132"** has to be sent to the object, correponding each one to a different scene (i.e. "128" = Scene 1;... "132" = Scene 5).

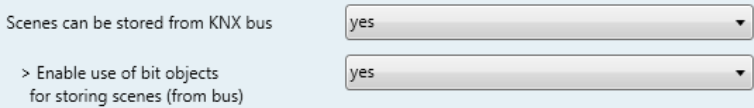

**Figure 4.27** Parameter detail

 $\triangleright$  Enable use of bit objects for storing scenes (from bus)

If set to **"no"** the objects will not be shown.

If set to **"yes"** the *Control\_ Store Scene* objects for storing scenes will appear. To store a scene by using these objects, a **"1"** value has to be sent to the scene's object we want to store (i.e. to store scene 4, a "1" has to be sent to the *Control\_ Store Scene 4* object).

### 4.7.3 Enable use of bit objects for scene execution

This parameter shows/hides the *Control\_ Execute Scene* bit-type communication objects.

| ■2 42: Control_ Execute Scene1 [DPT_1.002 - 1bit] - 1-Execute Scene                                                                     |  |  |
|----------------------------------------------------------------------------------------------------|--|--|
| ■2 43: Control_ Execute Scene2 [DPT_1.002 - 1bit] - 1-Execute Scene                                                                     |  |  |
| ■2 44: Control_ Execute Scene3 [DPT_1.002 - 1bit] - 1-Execute Scene                                                                     |  |  |
| ■2 45: Control_ Execute Scene4 [DPT_1.002 - 1bit] - 1-Execute Scene<br>46: Control_ Execute Scene5 [DPT_1.002 - 1bit] - 1-Execute Scene |  |  |
|                                                                                                    |  |  |
| Enable use of bit objects<br>ves<br>for scene execution                                                                                 |  |  |

**Figure 4.28** Parameter detail

- o If set to **"no"** the communication objects will not be shown.
- o If set to **"yes"** the communication objects will appear. To execute a scene by using these objects, a **"1"** value has to be sent to the scene's object we want to execute (i.e. to execute scene 4, a "1" has to be sent to the *Control\_ Execute Scene 4* object).

### 4.7.4 Scene "x" preset

This parameter lets you define a preset for a scene (the following description is valid for all the scenes).

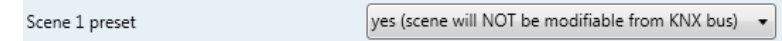

#### **Figure 4.29** Parameter detail

- o If set to **"no"** the preset for the scene "x" will be disabled.
- o If set to **"yes"** the preset will be enabled. When a scene is executed the values configured in the preset will be aplied.
- *Important: If a scene's preset is enabled, will not be possible to modify (store) the scene from the KNX bus.*

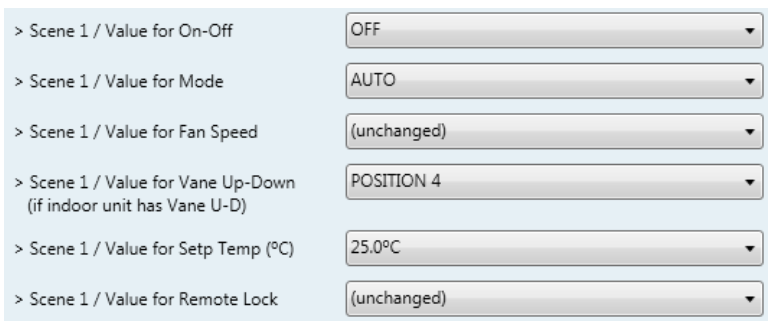

**Figure 4.30** Parameter detail

➢ Scene "x" / Value for On-Off

This parameter lets you choose the power of the indoor unit when the scene is executed. The following options are available: **"ON", "OFF"** or **"(unchanged)"**.

➢ Scene "x" / Value for Mode

This parameter lets you choose the mode of the indoor unit when the scene is executed. The following options are available: **"AUTO"**, **"HEAT"**, **"COOL"**, **"FAN"**, **"DRY"**, or **"(unchanged)"**.

➢ Scene "x" / Value for Fan Speed

This parameter lets you choose the fan speed of the indoor unit when the scene is executed. The following options are available: **"SPEED 1"**, **"SPEED 2"**, **"SPEED 3"**, or **"(unchanged)"**.

➢ Scene "x" / Value for Vane Up-Down

This parameter lets you choose the vane position of the indoor unit when the scene is executed. The following options are available: **"POSITION 1"**, **"POSITION 2"**, **"POSITION 3"**, **"POSITION 4", "POSITION 5", "SWING"** or **"(unchanged)"**.

➢ Scene "x" / Value for Setp Temp (ºC)

This parameter lets you choose the setpoint temperature of the indoor unit when the scene is executed. The following options are available: from **"16ºC"** to **"32ºC"** (both included), or **"(unchanged)"**.

➢ Scene "x" / Value for Remote Lock

This parameter lets you choose the remote controller status of the indoor unit when the scene is executed. The following options are available: **"locked"**, **"unlocked"**, or **"(unchanged)"**.

- *Important: If any preset value is configured as "(unchanged)", the execution of this scene will not change current status of this feature in the AC unit.*
- *Important: When a scene is executed, Status\_ Current Scene object shows the number of this scene. Any change in previous items does Status\_ Current Scene show "No Scene". Only changes on items marked as "(unchanged)" will not disable current scene.*

### *4.8 Switch-Off Timeouts Configuration dialog*

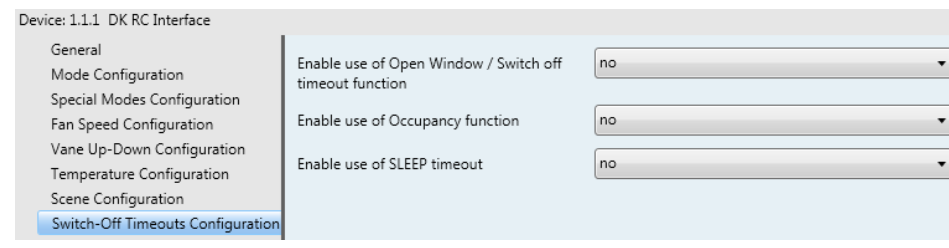

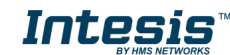

#### **Figure 4.31** Default Switch-Off Timeouts Configuration dialog

All the parameters in this section are related with the timeout properties and communication objects.

### 4.8.1 Enable use of Open Window / Switch off timeout function

This parameter shows/hides the *Control\_ Switch Off Timeout* communication object which lets you Start/Stop a timeout to switch off the indoor unit.

> ■2|27: Control\_ Window Contact Status [DPT\_1.009 - 1bit] - 0-Open;1-Closed 227: Control Switch Off Timeout IDPT 1.010 - 1bitl - 0-Stop:1-Start

- o If set to **"no"** the object will not be shown.
- o If set to **"yes"** the *Control\_ Switch Off Timeout* object and new parameters will appear. If a **"1"** value is sent to this object, and the indoor unit is already turned on, the switchoff timeout will begin. If a **"0"** value is sent to this object, the switch-off timeout will stop.

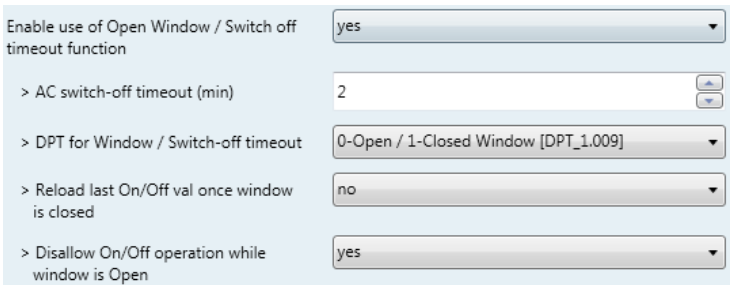

**Figure 4.32** Parameter detail

➢ AC switch-off timeout (min)

This parameter lets you select how much time (in minutes) to wait before switching off the indoor unit.

➢ DPT for Window / Switch-off timeout

This parameter lets you choose between the datapoints **0-Open / 1-Closed Window [DPT\_1.009]** and **0-Stop / 1-Start Timeout [DPT\_1.010]** for the *Control\_ Switch Off Timeout*.

➢ Disallow On/Off operation while window is Open

If set to **"no"**, On/Off commands while the window is open will be accepted.

- If a **"1"** value is sent to the *Control\_ Switch Off Timeout* object the switch-off timeout period will begin again.
- If a **"0"** value is sent to the *Control\_ Switch Off Timeout* object, no action will be performed.

If set to **"yes"**, On/Off commands, while the window is open, will be saved (but not applied). These commands will be used in the next parameter if set to **"yes"**.

➢ Reload last On/Off val once window is closed?

If set to **"no"**, once the switch-off timeout is stopped, any value will be reloaded.

If set to **"yes"**, once the switch-off timeout is stopped, the last On/Off value sent will be reloaded.

- If a **"1"** value is sent to the *Control\_ Switch Off Timeout* object after the timeout period, the indoor unit will **turn on**.
- If a **"0"** value is sent to the *Control\_ Switch Off Timeout* after the timeout period, no action will be performed.

### 4.8.2 Enable use of Occupancy function

This parameter shows/hides the *Control\_ Occupancy* communication object which lets you apply different parameters to the indoor unit depending on the presence/no presence in the room.

■2|28: Control\_ Occupancy [DPT\_1.018 - 1bit] - 0-Not Occupied;1-Occupied

- o If set to **"no"** the object will not be shown.
- o If set to **"yes"** the *Control\_ Occupancy* object and new parameters will appear. If a **"1"** value is sent to this object (no room occupancy), the timeout will begin. If a **"0"** value is sent to this object, the timeout will stop.

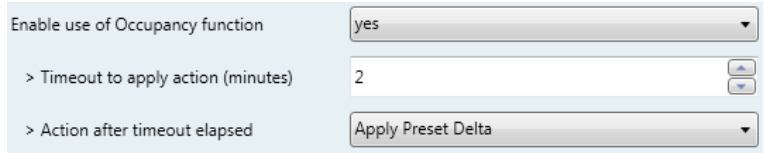

**Figure 4.33** Parameter detail

 $\triangleright$  Timeout to apply action (minutes)

This parameter lets you choose how much time to wait (in minutes) before executing the action specified in the next parameter ("Action after timeout elapsed").

➢ Action after timeout elapsed

When **Switch-Off** is selected, once the timeout has elapsed, the indoor unit will be turned off.

When **Apply Preset Delta** is selected, once the timeout has elapsed, a delta temperature will be applied in order to save energy (decreasing the setpoint when in Heat mode or increasing the setpoint when in Cool mode). Also new parameters will appear.

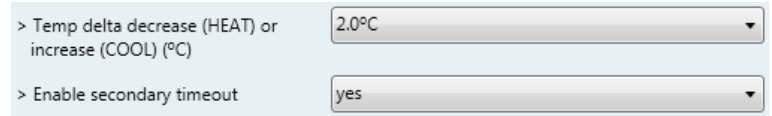

**Figure 4.34** Parameter detail

➢ Temp delta decrease (HEAT) or increase (COOL) (ºC)

This parameter lets configure the delta temperature (increase or decrease) that will be applied when the timeout has elapsed.

- *Important: When there is occupancy again after the application of a delta, the same delta will be applied inversely. (i.e. In a room with AC in cool mode and 25ºC setpoint temperature, a +2ºC delta is applied after the occupancy timeout, setting the setpoint at 27ºC because there is no occupancy in the room. If the setpoint is raised to 29ºC during that period, when the room is occupied again, a -2ºC delta will be applied and the final setpoint temperature will then be 27ºC).*
- ➢ Enable secondary timeout

If set to **"no"** nothing will be applied.

If set to **"yes"**, a new timeout will be enabled and two new parameters will appear.

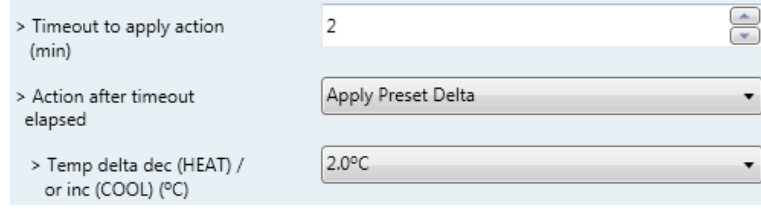

**Figure 4.35** Parameter detail

 $\triangleright$  Timeout to apply action (minutes)

This parameter lets you choose how much time to wait (in minutes) before executing the action specified in the next parameter ("Action after timeout elapsed").

➢ Action after timeout elapsed

When **Switch-Off** is selected, once the timeout has elapsed, the indoor unit will turn off.

When **Apply Preset Delta** is selected, once the timeout configured is extinguished, a delta temperature will be applied (decreasing the setpoint when in Heat mode or increasing the setpoint when in Cool mode). Also new parameters will appear.

➢ Temp delta decrease (HEAT) or increase (COOL) (ºC)

This parameter lets configure the delta temperature that will be applied when the timeout is extinguished.

- *Important: When there is occupancy again after the application of a delta, the same delta will be applied inversely as explained above.*
- ➢ Disallow On/Off operation while not Occupied

If set to **"no"**, On/Off commands while the window is open will be accepted.

- If a **"1"** value is sent to the *Control\_ Occupancy* object the switch-off timeout period will begin again.
- If a **"0"** value is sent to the *Control\_ Occupancy* object, no action will be performed.

If set to **"yes"**, On/Off commands while not occupied will be saved (but not applied). These commands will be used in the next parameter if set to **"yes"**.

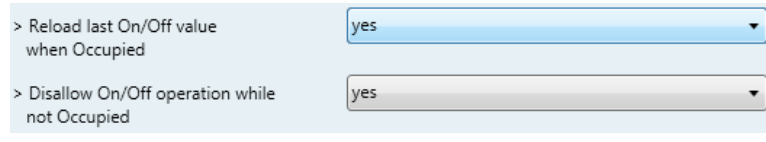

**Figure 4.36** Parameter detail

#### ➢ Reload last On/Off value when Occupied

If set to **"no"**, once the switch-off timeout has elapsed, any value will be reloaded.

If set to **"yes"**, once the switch-off timeout has elapsed, the last On/Off value will be reloaded.

- If a **"1"** value is sent to the *Control\_ Occupancy* object after the timeout period, the indoor unit will **turn on**.
- If a **"0"** value is sent to the *Control\_ Occupancy* after the timeout period, no action will be performed.

### 4.8.3 Enable use of SLEEP timeout

This parameter shows/hides the *Control\_ Start Sleep Timeout* communication object which lets you start a timeout to automatically turn off the indoor unit.

29: Control Start Sleep Timeout [DPT 1.010 - 1bit] - 0-Stop:1-Start

- o If set to **"no"** the object will not be shown.
- o If set to **"yes"** the *Control\_ Start Sleep Timeout* object and a new parameter will appear. If a **"1"** value is sent to this object the switch-off timeout will begin. If a **"0"**  value is sent to this object, the switch-off timeout will stop.

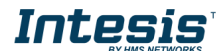

# **IntesisTM KNX - Daikin A.C. (SKY & VRV line) User's manual r8.3 EN**

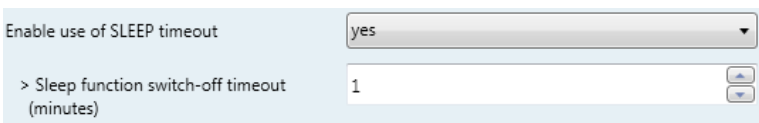

**Figure 4.37** Parameter detail

➢ Timeout to apply action (minutes)

This parameter lets you select how much time (in minutes) to wait before switching off the AC unit.

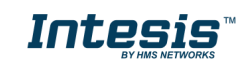

# **5. Specifications**

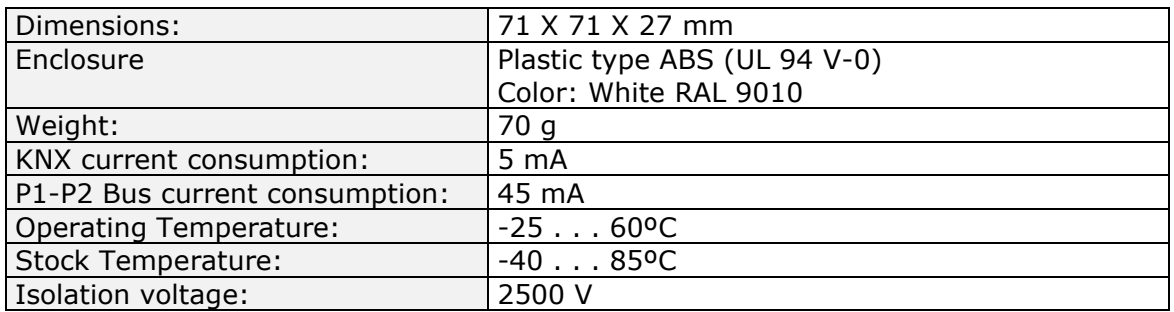

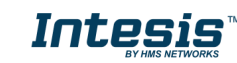

ı

# **6. AC Unit Types compatibility.**

A list of Daikin indoor unit models compatible with INKNXDAI001R000 and their available features can be found in:

[https://www.intesis.com/docs/compatibilities/inxxxdai001rx00\\_compatibility](https://www.intesis.com/docs/compatibilities/inxxxdai001rx00_compatibility)

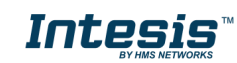

 **45 / 53**

# **7. Error Codes**

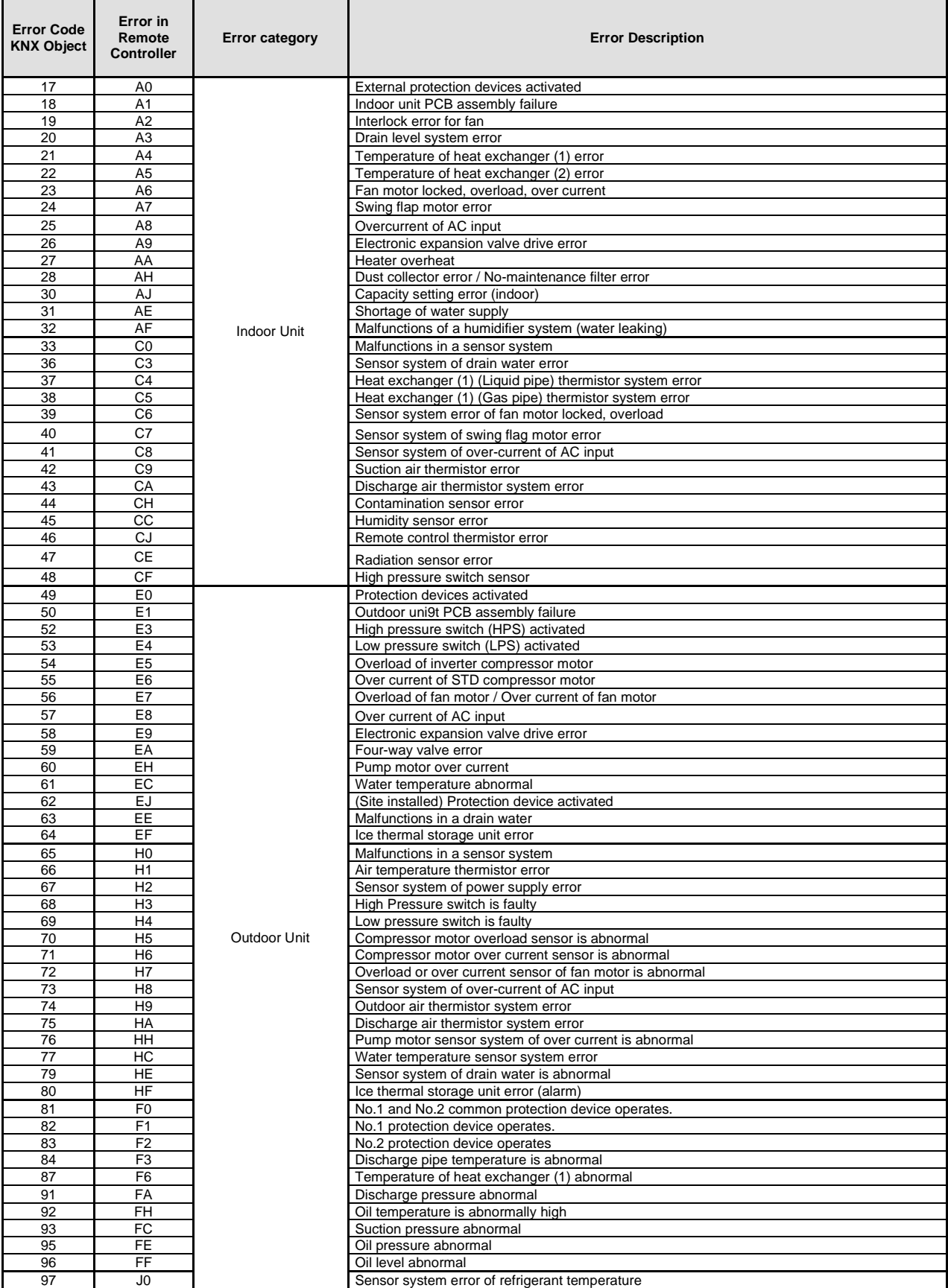

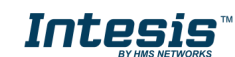

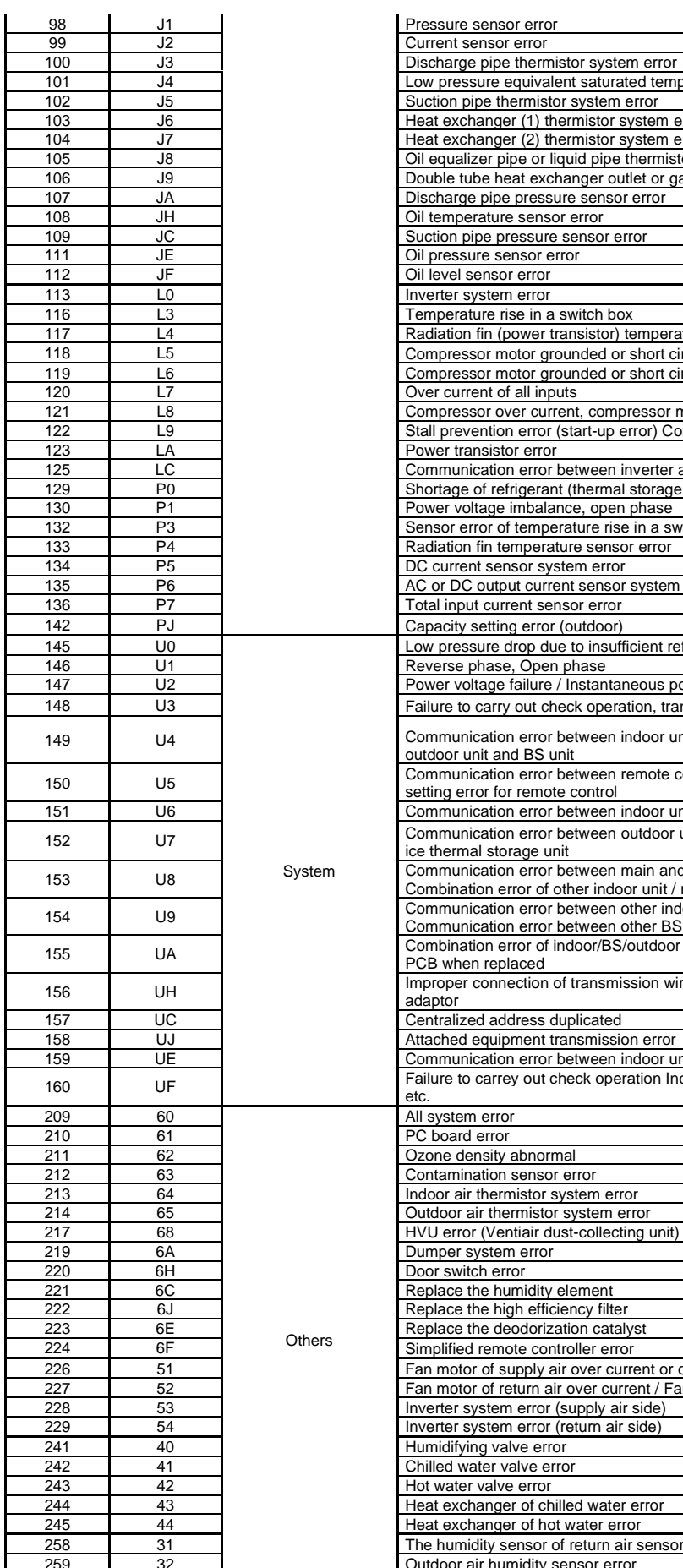

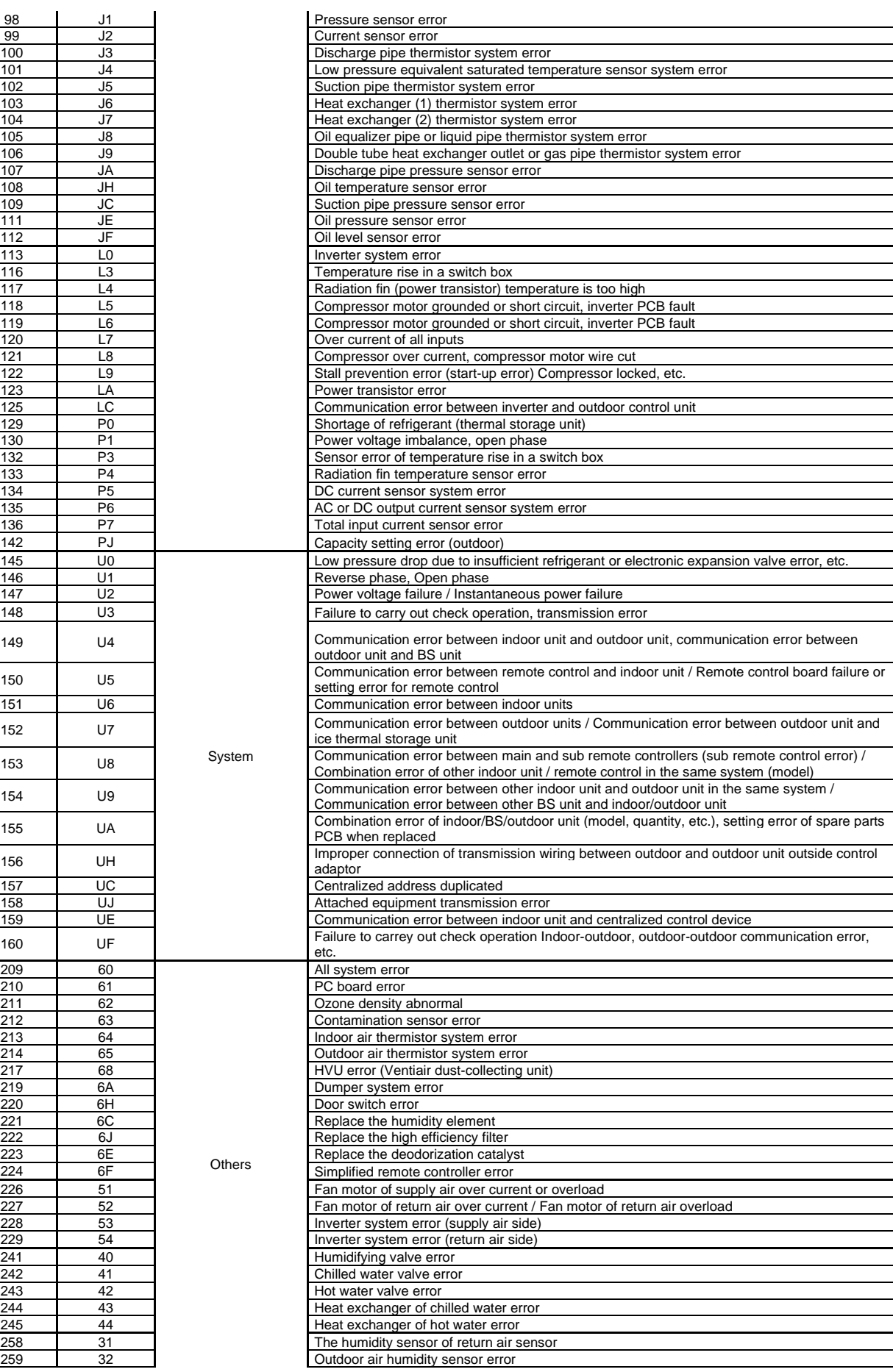

© HMS Industrial Networks S.L.U.- All rights reserved<br>This information is subject to change without notice **URL REGIS** with the style with the sis.com

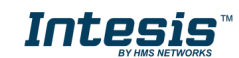

ı

# **IntesisTM KNX - Daikin A.C. (SKY & VRV line) User's manual r8.3 EN**

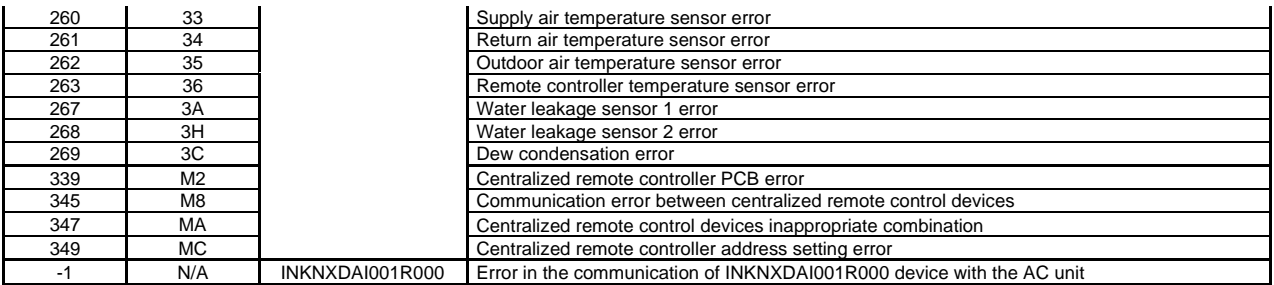

In case you detect an error code not listed, contact your nearest Daikin technical support service for more information on the error meaning.

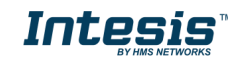

**/ 53**

# **Appendix A – Communication Objects Table**

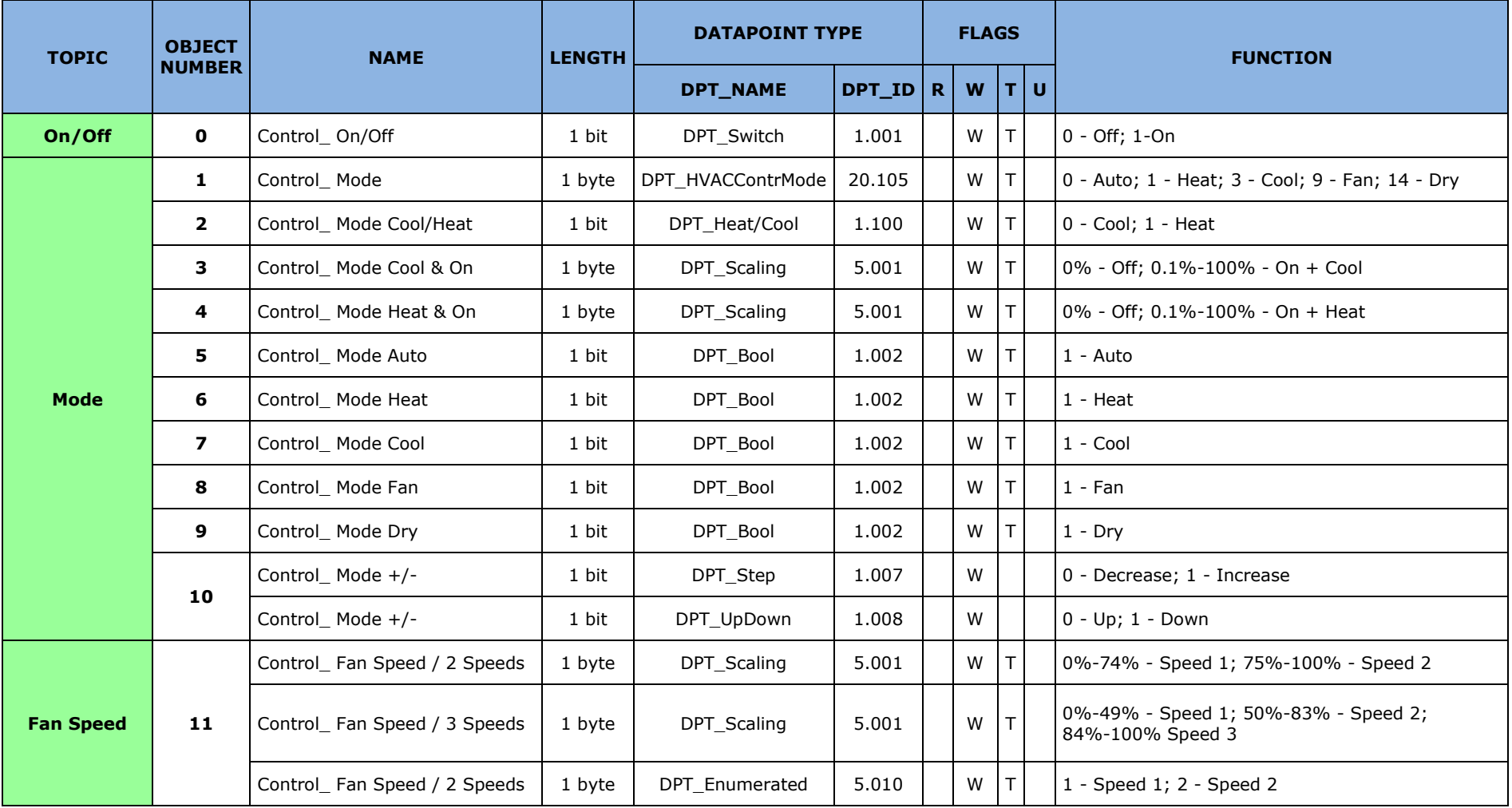

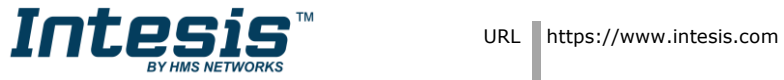

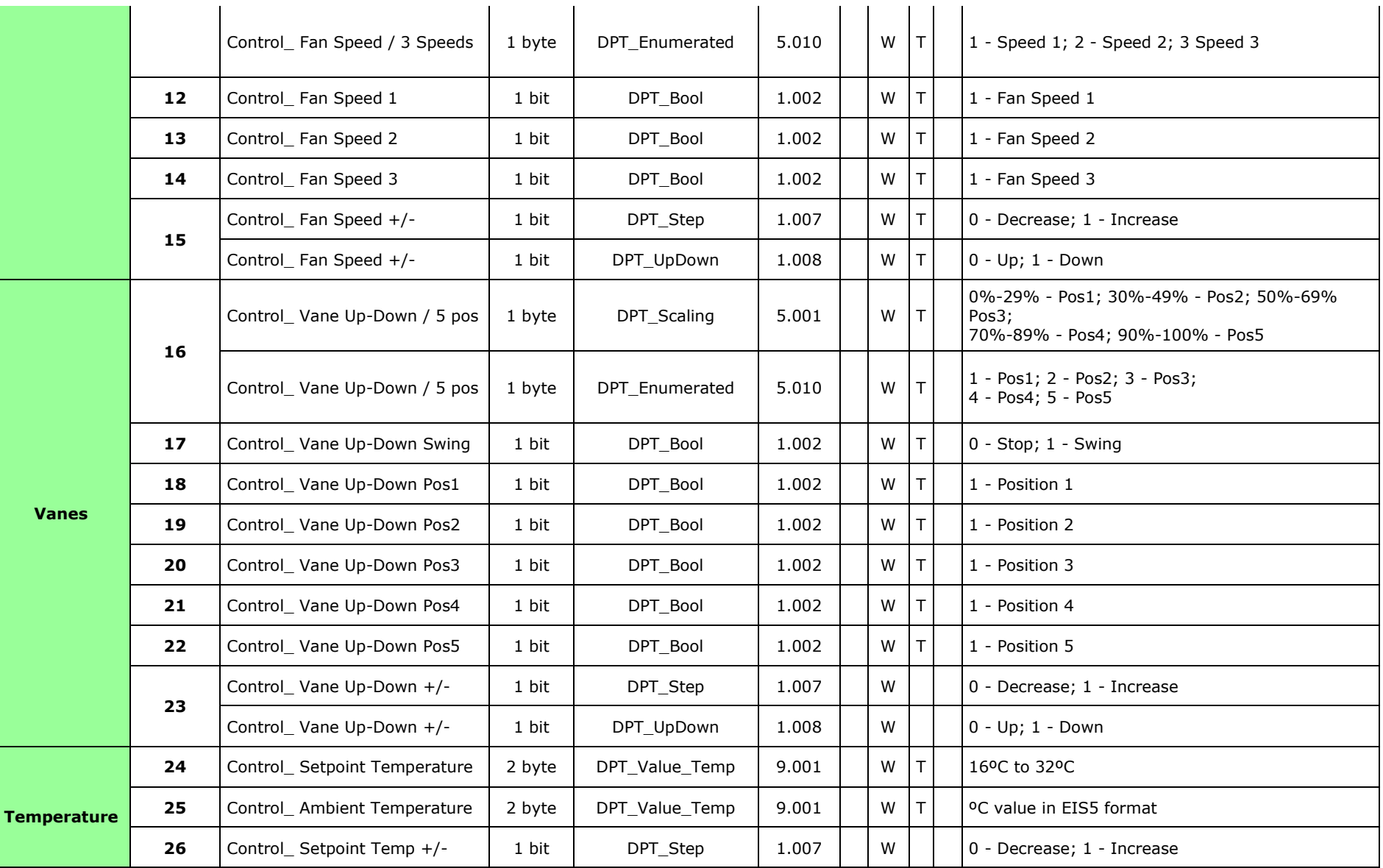

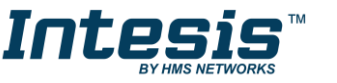

# **Intesis<sup>TM</sup> KNX - Daikin A.C. (SKY & VRV line) User's manual r8.2** EN

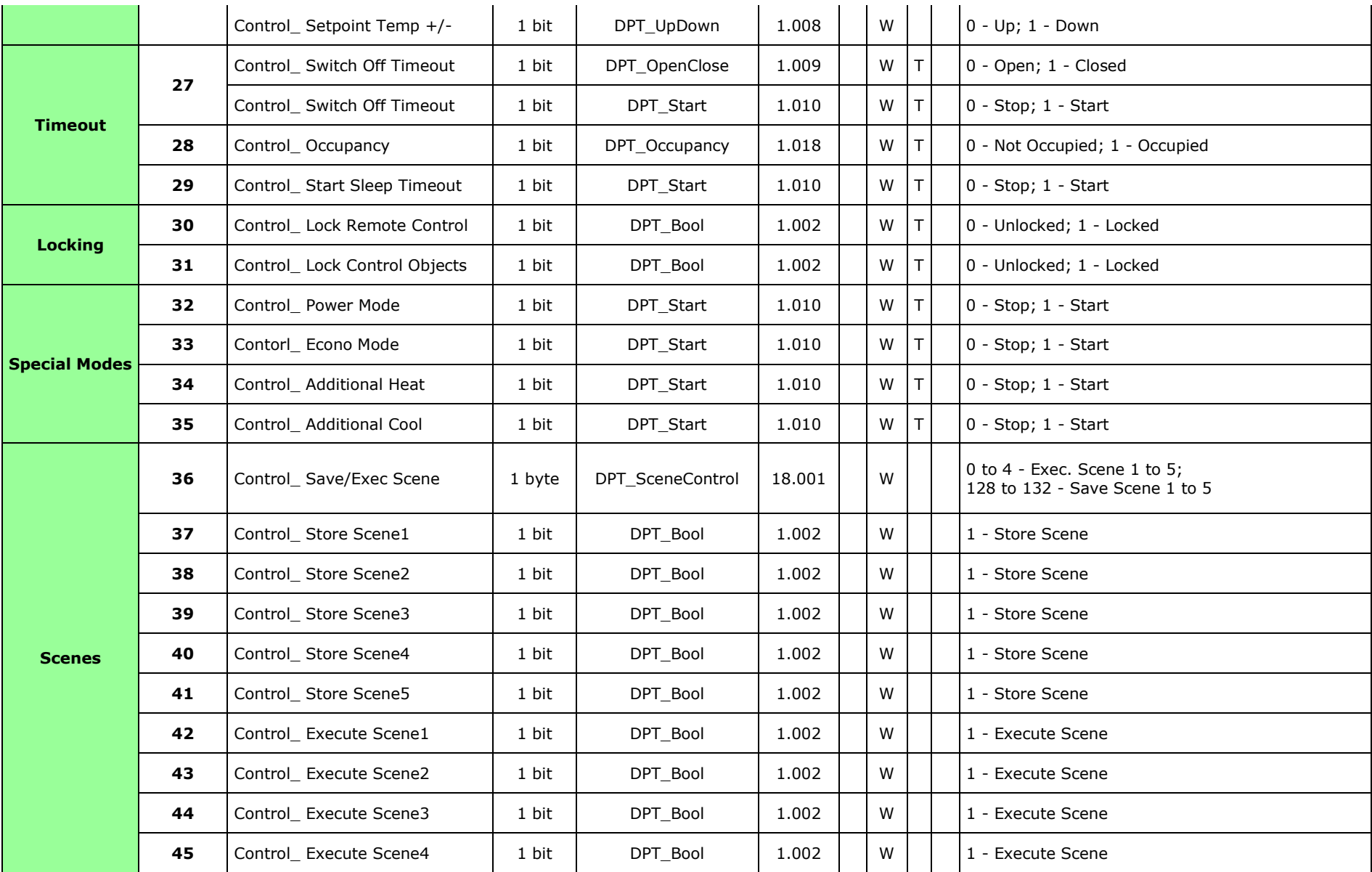

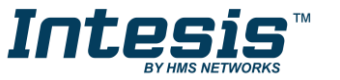

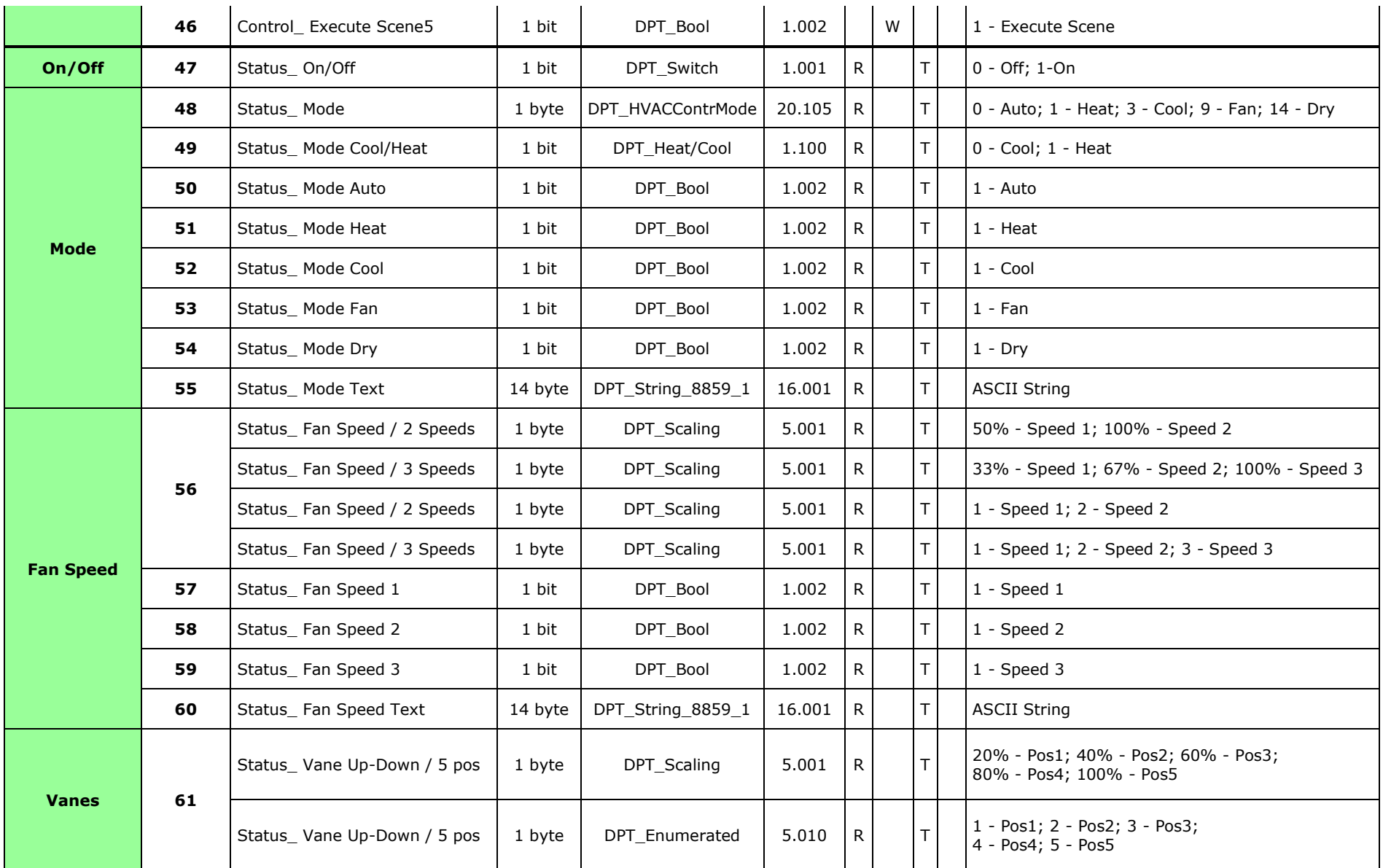

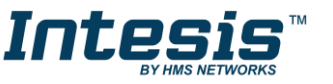

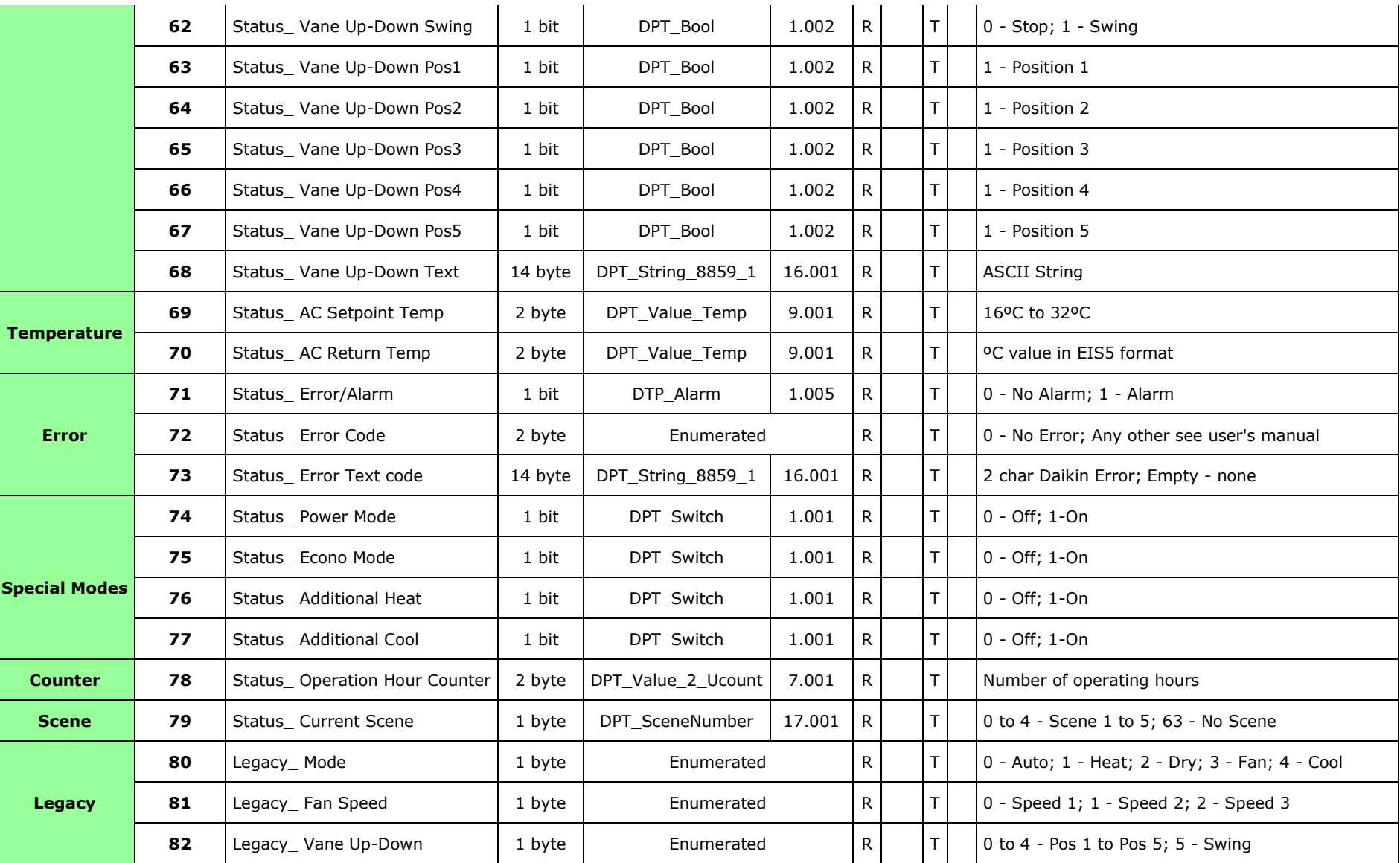

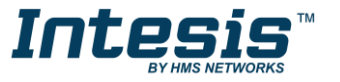